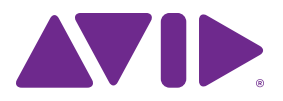

# Guide Pro Tools® EUCON™

Version 10.0

#### **Mentions légales**

Ce guide est sous copyright ©2011 Avid Technology, Inc. (ciaprès « Avid »). Tous droits réservés. Conformément à la législation sur les droits d'auteur, ce guide ne peut être reproduit intégralement ou partiellement sans l'autorisation écrite d'Avid.

003, 96 I/O, 96i I/O, 192 Digital I/O, 192 I/O, 888|24 I/O, 882|20 I/O, 1622 I/O, 24-Bit ADAT Bridge I/O, AudioSuite, Avid, Avid DNA, Avid Mojo, Avid Unity, Avid Unity ISIS, Avid Xpress, AVoption, Axiom, Beat Detective, Bomb Factory, Bruno, C|24, Command|8, Control|24, D-Command, D-Control, D-Fi, D-fx, D-Show, D-Verb, DAE, Digi 002, DigiBase, DigiDelivery, Digidesign, Digidesign Audio Engine, Digidesign Intelligent Noise Reduction, Digidesign TDM Bus, DigiDrive, DigiRack, DigiTest, DigiTranslator, DINR, DV Toolkit, EditPack, Eleven, HD Core, HD Process, Hybrid, Impact, Interplay, LoFi, M-Audio, MachineControl, Maxim, Mbox, Media Composer, MIDI I/O, MIX, MultiShell, Nitris, OMF, OMF Interchange, PRE, ProControl, Pro Tools M-Powered, Pro Tools, Pro Tools|HD, Pro Tools LE, QuickPunch, Recti-Fi, Reel Tape, Reso, Reverb One, ReVibe, RTAS, Sibelius, Smack!, SoundReplacer, Sound Designer II, Strike, Structure, SYNC HD, SYNC I/O, Synchronic, TL Aggro, TL AutoPan, TL Drum Rehab, TL Everyphase, TL Fauxlder, TL In Tune, TL MasterMeter, TL Metro, TL Space, TL Utilities, Transfuser, Trillium Lane Labs, Vari-Fi, Velvet, X-Form et XMON sont des marques commerciales ou des marques déposées d'Avid Technology, Inc. Xpand! est une marque déposée auprès de l'U.S. Patent and Trademark Office. Toutes les autres marques commerciales sont la propriété de leurs détenteurs respectifs.

Les caractéristiques du produit, ses spécifications et sa disponibilité, ainsi que la configuration système requise peuvent faire l'objet de modifications sans préavis.

**Référence du guide :** 9329-65116-02 REV A 10/11

#### **Commentaires sur la documentation**

Chez Avid, nous cherchons constamment à améliorer la qualité de notre documentation. Pour nous faire part de vos commentaires, corrections ou suggestions relatifs à notre documentation, contactez-nous par e-mail à l'adresse *techpubs@avid.com*.

# Table des matières

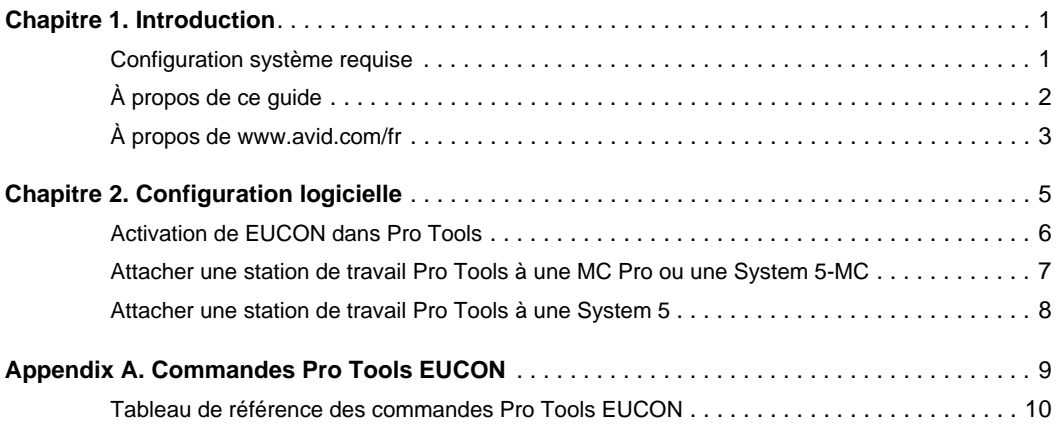

# <span id="page-4-0"></span>Chapitre 1 : Introduction

L'adaptateur Avid*®* EUCON**TM** (Extended User Control) offre un contrôle entièrement intégré de Pro Tools*®* à partir des surfaces de contrôle Avid Artist et Pro Series.

- Artist Control
- Artist Mix
- Artist Transport
- MC Pro et System 5-MC
- System 5

Ce guide décrit la procédure d'activation du contrôle EUCON dans Pro Tools et répertorie l'ensemble des commandes de Pro Tools assignables aux touches programmables des surfaces.

*Pour de plus amples informations sur les procédures d'installation et de configuration du protocole EUCON sur la MC Pro, la System 5 et les autres systèmes Pro Series, consultez les instructions fournies avec votre matériel. Pour obtenir les mises à jour logicielles les plus récentes, ainsi que des informations sur ces surfaces de contrôle Avid, rendez-vous sur www.avid.com/proseriessupport.*

# <span id="page-4-1"></span>Configuration système requise

- Pro Tools ou Pro Tools HD version 10.0 ou supérieure, et au moins l'un des éléments suivants :
	- Surface Artist Control, Artist Mix, ou Artist Transport et logiciel EuControl (version 2.6.2 ou supérieure)
	- Surface Avid MC Pro ou System 5-MC avec les dernières versions de l'applicatif MC et du logiciel pour station de travail EUCON installé sur la station de travail Pro Tools
	- Système audionumérique Avid System 5 avec logiciel eMix (version 5.0 ou supérieure) et la dernière version du logiciel pour station de travail EUCON installé sur la station de travail Pro Tools

**Artist Series :** pour accéder aux téléchargements et autres ressources relatives aux Artist Series, rendez-vous sur www.avid.com/artistsupport.

**Pro Series :** pour accéder aux téléchargements et autres ressources relatives aux Pro Series, rendez-vous sur www.avid.com/proseriessupport.

Avid ne peut assurer une compatibilité des produits et fournir une assistance que pour les matériels et les logiciels testés et approuvés par ses soins. Pour connaître la configuration système requise et consulter la liste exhaustive des ordinateurs, systèmes d'exploitation, disques durs et périphériques tiers pris en charge par Pro Tools, rendez-vous sur :

```
www.avid.com/compatibility
```
# <span id="page-5-0"></span>À propos de ce guide

Ce guide décrit la procédure d'activation du protocole EUCON dans Pro Tools et fournit une liste de référence des commandes de Pro Tools assignables via EUCON.

Vous pouvez également consulter les ressources suivantes :

### **Pro Tools**

• Pour obtenir des instructions détaillées sur la connexion et la configuration du système Pro Tools, consultez les guides de l'utilisateur du matériel et du logiciel fournis avec votre système Avid. Pour obtenir des informations sur l'utilisation du logiciel Pro Tools, reportez-vous au *Guide de référence de Pro Tools* (dans Pro Tools, sélectionnez Aide > Guide de référence de Pro Tools).

#### **Artist Series :**

- Pour obtenir des instructions d'installation du matériel et du logiciel de votre surface Artist Series, reportez-vous à la version PDF de son *Guide de l'utilisateur*.
- Pour de plus amples informations sur l'installation et la configuration du logiciel EuControl, consultez le fichier *EUCON Application Setup.pdf*.

*Si ce n'est pas encore fait, téléchargez la version la plus récente du logiciel EuControl, disponible à partir des pages de support à l'adresse www.avid.com/artistsupport.* 

• Pour obtenir des instructions détaillées sur l'utilisation des surfaces Artist Control, Artist Mix et Artist Transport avec Pro Tools, reportez-vous aux *Guides de Pro Tools et Artist Series*.

## **Pro Series :**

- Pour plus d'informations sur votre System 5, reportez-vous au *Guide de l'utilisateur System 5*.
- Pour plus d'informations sur la MC Pro et la System 5-MC, reportez-vous au *Guide de l'utilisateur MC Pro*.

# Conventions utilisées dans ce guide

Tous nos guides utilisent les conventions suivantes pour indiquer les commandes de menu et les touches de raccourci :

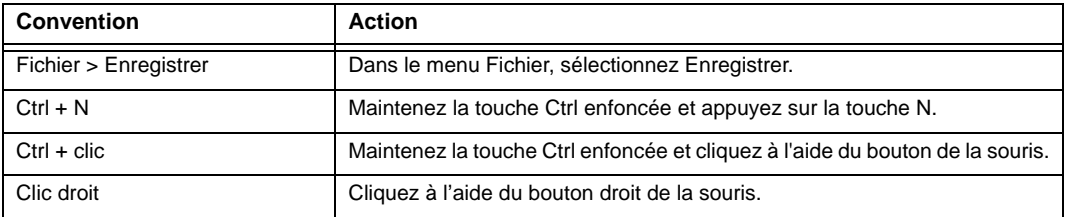

Les noms des commandes, options et paramètres qui apparaissent à l'écran sont affichés dans une autre police. Le nom des touches physiques des surfaces Artist et Pro Series sont indiquées en gras (touche **SHIFT** par exemple).

Les symboles suivants sont utilisés pour mettre en évidence des informations importantes :

*Les conseils aux utilisateurs sont des astuces qui permettent d'optimiser l'utilisation de votre système.*

*Les avertissements importants fournissent des informations sur les opérations susceptibles d'affecter vos données ou les performances de votre système.*

*Les raccourcis indiquent des commandes utiles du clavier et de la souris.*

*Les renvois orientent les utilisateurs vers les sections correspondantes de ce guide et des autres guides Avid.*

# <span id="page-6-0"></span>À propos de www.avid.com/fr

Le site Web Avid (www.avid.com/fr) est la meilleure source d'informations en ligne pour optimiser votre système Pro Tools. Vous trouverez ci-après quelques exemples des services et fonctions disponibles à cette adresse.

**Enregistrement du produit :** enregistrez votre nouveau produit en ligne.

**Assistance et téléchargements :** contactez le service client d'Avid (support technique), téléchargez des mises à jour logicielles et les dernières versions des manuels en ligne, consultez les documents sur la compatibilité, parcourez la Base de connaissances en ligne ou rejoignez la communauté d'utilisateurs Pro Tools.

**Formation :** étudiez directement en ligne ou découvrez les méthodes de formation utilisées dans les centres de formation Pro Tools agréés.

**Produits et développeurs :** découvrez les produits Avid, nos partenaires de développement ainsi que leurs plug-ins, applications et matériels, et téléchargez des versions démo de logiciels.

**Actualités et événements :** accédez aux informations de dernière minute publiées par Avid et inscrivezvous pour obtenir une démo de produit.

# <span id="page-8-0"></span>Chapitre 2 : Configuration logicielle

Effectuez tout d'abord les opérations suivantes, en fonction du matériel que vous possédez.

**Artist Series :** assurez-vous d'avoir installé la dernière version du logiciel EuControl et que l'application est en cours d'exécution. L'icône EuControl doit être présente et allumée dans la barre de menus (Mac) ou la zone de notification (Windows).

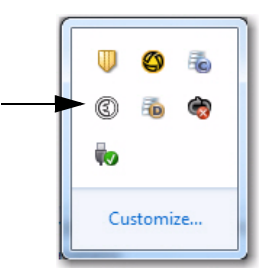

*Icône EuControl pour les Artist Series sur Mac (à gauche) et Windows (à droite)*

**Pro Series :** assurez-vous d'avoir installé le dernier logiciel pour votre système :

- Pour les MC Pro et System 5-MC, installez les dernières versions de l'applicatif MC pour votre matériel et du logiciel pour station de travail EUCON sur la station de travail Pro Tools.
- Pour la System 5, installez la dernière version de l'application eMix pour votre matériel et du logiciel pour station de travail EUCON sur la station de travail Pro Tools.

Contactez le support Avid pour obtenir des instructions sur la mise à niveau du firmware et l'utilisation des logiciels.

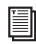

*Pour obtenir des instructions d'installation complètes, reportez-vous au guide de l'utilisateur fourni avec votre matériel.* 

# <span id="page-9-0"></span>Activation de EUCON dans Pro Tools

**Pour activer le contrôle EUCON dans Pro Tools :**

**1** S'il n'est pas déjà en cours d'exécution, lancez Pro Tools.

**2** Dans Pro Tools, sélectionnez Configuration > Périphériques et cliquez sur l'onglet Contrôleurs Ethernet.

**3** Activez l'option Activer EUCON.

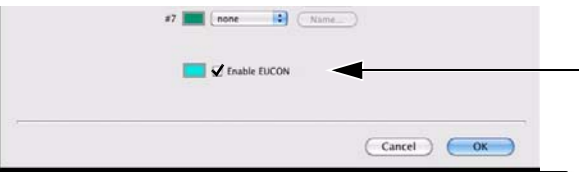

*Option Activer EUCON*

**4** Cliquez sur OK. Il n'est pas nécessaire de configurer d'autres paramètres sur cet onglet. Ils ne s'appliquent pas au contrôle EUCON.

Pro Tools analyse votre système à la recherche de contrôleurs compatibles EUCON connectés. À la fin de l'analyse, vos contrôleurs sont prêts à être utilisés avec Pro Tools.

## Utilisation de plusieurs surfaces Artist Series et autres contrôleurs

#### **Surfaces Artist Series multiples**

Les surfaces Artist Series peuvent être associées pour former des systèmes unifiés plus importants. Vous pouvez par exemple utiliser simultanément deux Artist Mix et une Artist Control. Pro Tools reconnaîtra automatiquement toutes les surfaces connectées.

*Utilisez votre logiciel EuControl pour configurer l'ordre des surfaces de contrôle. Pour de plus amples informations, reportez-vous au document EUCON Application Setup.pdf.* 

#### **Autres surfaces**

Lorsque le protocole EUCON est activé dans Pro Tools, l'utilisation de surfaces de contrôle supplémentaires est soumise aux conditions suivantes :

 Vous pouvez utiliser les options de panoramique surround, ainsi qu'une surface de contrôle USB/MIDI en même temps que le protocole EUCON. Les huit premiers canaux des périphériques EUCON seront répliqués sur les surfaces de contrôle MIDI.

 Vous ne pouvez pas utiliser une autre surface de contrôle Ethernet, telle qu'une MC Pro, une surface de travail ICON ou une surface de contrôle C|24 en même temps que le protocole EUCON.

# Confirmation de l'installation

#### **Pour vérifier l'installation et la liaison :**

**1** Assurez-vous d'avoir activé le contrôle EUCON comme expliqué à la section [« Activation de EUCON](#page-9-0)  [dans Pro Tools » à la page 6](#page-9-0).

**2** Ouvrez une session Pro Tools ou utilisez la session ouverte.

**3** Pour une System 5 uniquement, effectuez l'opération suivante :

• Sur le panneau Main du module CM401de la System 5, sélectionnez EUCON Setup et attachez votre station de travail Pro Tools. Si vous ne savez pas comment attacher une station de travail, reportez-vous à la section [« Attacher une station de travail Pro Tools à une System 5 » à la page 8](#page-11-0).

**4** Vérifiez qu'un cadre bleu-vert entoure le nom des pistes de la fenêtre Mixage de Pro Tools.

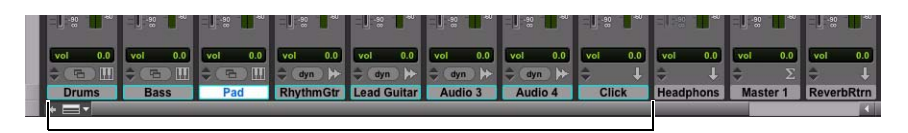

*Contour coloré dans la fenêtre Mixage identifiant une banque de pistes active* 

**5** Pour une System 5 uniquement, vérifiez que les pistes correctes de Pro Tools soient affichées sur les canaux EUCON du panneau Main du module CM401.

# <span id="page-10-0"></span>Attacher une station de travail Pro Tools à une MC Pro ou une System 5-MC

#### **Pour connecter une surface MC à vos stations de travail :**

**1** Assurez-vous que le client MC soit en cours d'exécution sur l'ensemble des stations de travail, puis appuyez sur la touche **Strip Control Setup** sur le côté droit de la MC.

L'écran tactile affiche dans le volet de droite les stations de travail disponibles sur le réseau. Deux options sont proposées : None/Disconnect et Your Workstation (mentionnant le nom de l'ordinateur, le nom d'utilisateur et le système d'exploitation).

**2** Touchez un bouton Workstation sur la gauche de l'écran tactile. Ces boutons permettent d'assigner les boutons Workstation physiques situés dans le coin supérieur droit de la MC. Touchez le nom d'une station de travail dans la liste pour l'assigner au chiffre sélectionné.

**3** Répétez ces étapes pour toutes les stations de travail afin de les assigner aux touches Workstation.

**4** Appuyez de nouveau sur la touche **Strip Control Setup** pour sortir du mode d'assignation des touches Workstation.

Pour plus d'informations, reportez-vous au *Guide d'installation MC* .

# <span id="page-11-0"></span>Attacher une station de travail Pro Tools à une System 5

**Pour attacher une station de travail Pro Tools à une System 5 :**

**1** Sur le module CM401, appuyez sur **MAIN Panel** pour afficher le panneau MAIN.

**2** Sélectionnez EUCON, puis Setup. Toutes les stations de travail reconnues sur le réseau sont répertoriées.

**3** Maintenez le bouton **Workstation** enfoncé (en dessous du panneau), puis appuyez sur le bouton **Select** situé à gauche de l'affichage du nom de l'ordinateur (station de travail) sur lequel Pro Tools est installé.

**4** Le bouton clignote jusqu'à ce que la liaison soit établie.

Après avoir attaché la station de travail Pro Tools, vous pouvez assigner des pistes de Pro Tools aux tranches de la console et sauvegarder ces affectations en tant que Layout. Pour obtenir des instructions concernant notamment ces opérations, reportez-vous au *Guide de l'utilisateur System 5*.

# <span id="page-12-0"></span>Annexe A : Commandes Pro Tools EUCON

Les tableaux des pages suivantes répertorient les commandes de Pro Tools assignables aux touches programmables des surfaces. Ils indiquent comment accéder à chaque commande dans l'arborescence à trois niveaux de l'outil Soft Key Command Editor (éditeur de commandes des touches programmables) del'application EuControl pour les Artist Series (uniquement), ainsi que des pages de touches programmables de la MC Pro. Ces commandes sont visibles lorsque vous ajoutez une commande EUCON, ou réassignez une touche programmable.

Utilisez la fonction Rechercher d'Acrobat ou de n'importe quel autre lecteur pour accéder directement aux commandes de menus, raccourcis clavier ou autre opération de Pro Tools de ce document. Par exemple, pour déterminer comment personnaliser une touche programmable pour lui assigner la commande Bouncer sur disque, tapez « Bouncer sur disque » dans le champ de recherche pour accéder à la ligne suivante :

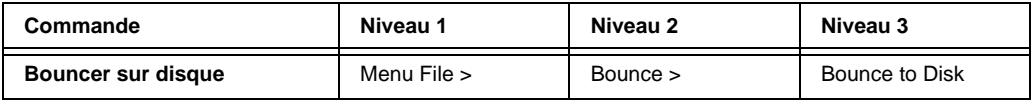

Les niveaux 1, 2 et 3 correspondent aux colonnes de la zone Details de la fenêtre de l'éditeur de commandes des touches programmables.

#### **Artist Series**

L'onglet Soft Keys et la fenêtre de l'éditeur de commandes de l'application EuControl permettent de mapper (ou d'*assigner*) aux touches programmables et autres commandes des surfaces de contrôle Artist Series les commandes de Pro Tools pouvant être exécutées via EUCON.

Pour obtenir des instructions et des exemples de personnalisation des assignations dans le logiciel EuControl, reportez-vous aux *Guides Artist Series et Pro Tools*.

#### **Pro Series**

**MC Pro :** à partir de l'écran Setup de l'une des trois touches programmables, touchez l'onglet Command, puis Add > EUCON.

**System 5 :** les commandes Pro Tools EUCON sont assignées aux touches programmables en usine. Utilisez le panneau Main pour accéder aux pages EUCON, puis appuyez sur la touche pour sélectionner SMRT (Smart Keys). Le panneau affiche l'ensemble des commandes d'application disponibles par défaut. Les tableaux suivants n'indiquent pas l'emplacement des commandes sur les pages EUCON > Smart Keys de la System 5.

# <span id="page-13-0"></span>Tableau de référence des commandes Pro Tools EUCON

Utilisez ce tableau pour trouver les commandes Pro Tools exécutables via EUCON.

*Le symbole « † » indique une commande disponible uniquement dans Pro Tools HD ou Pro Tools avec Complete Production Toolkit.*

#### Automation

*Automation*

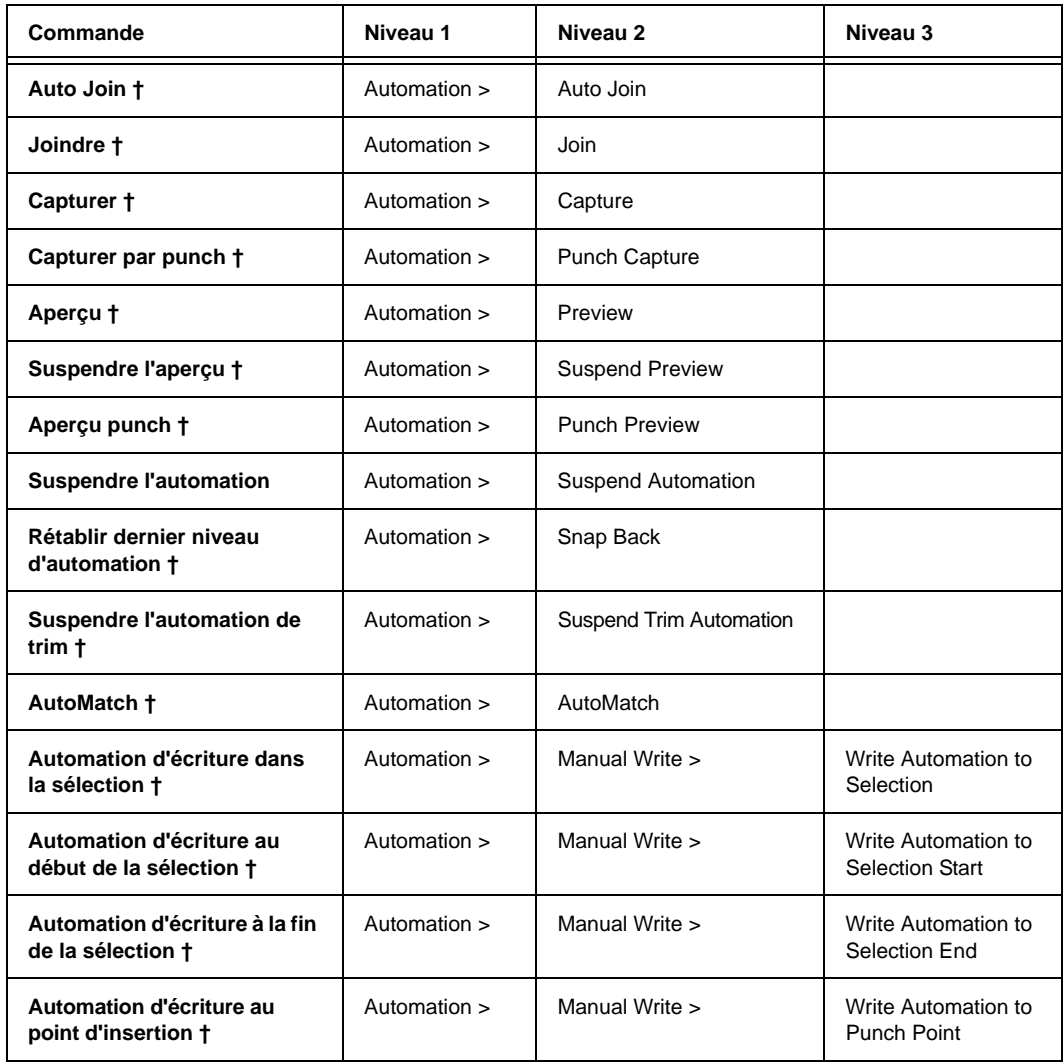

#### *Automation*

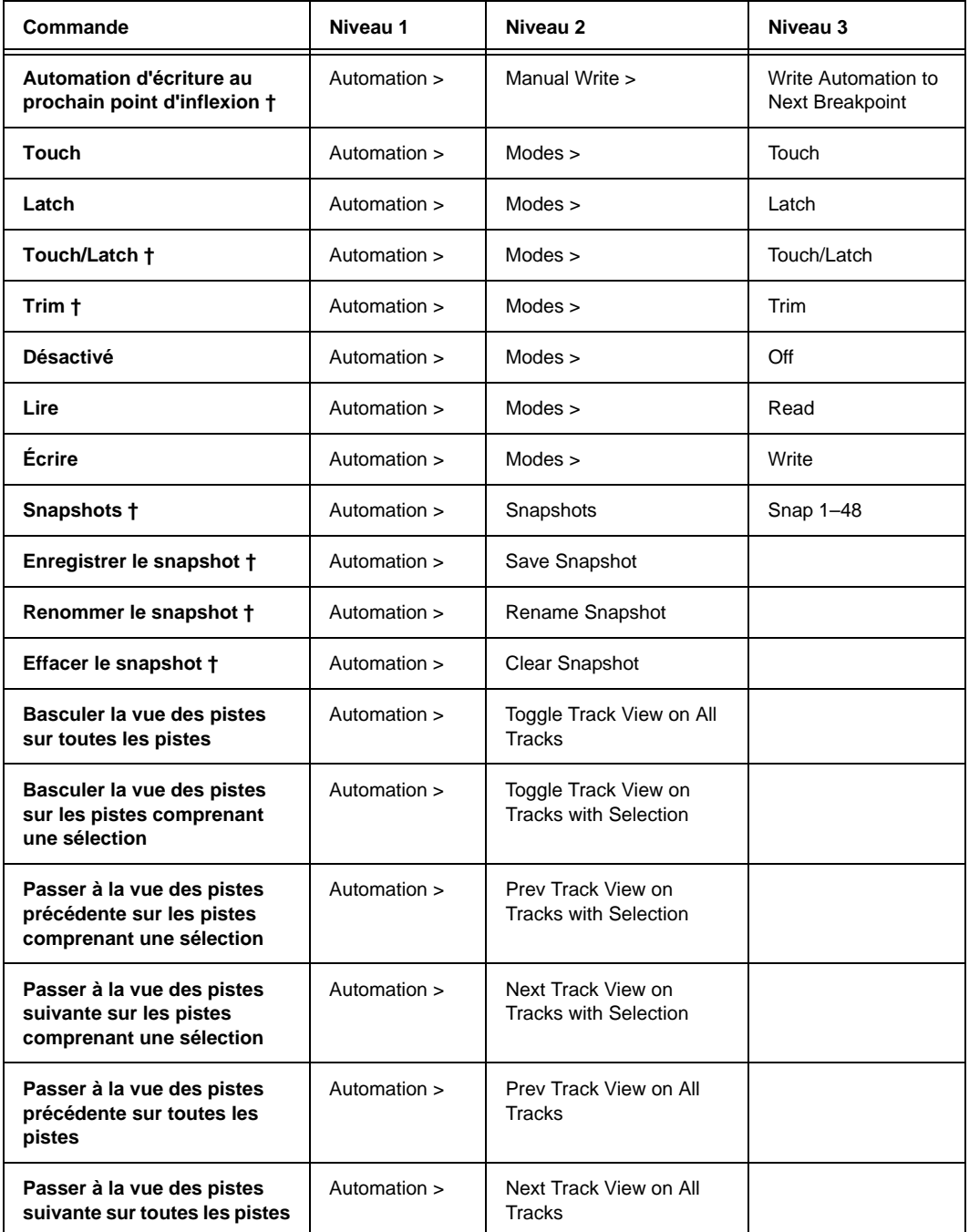

#### *Automation*

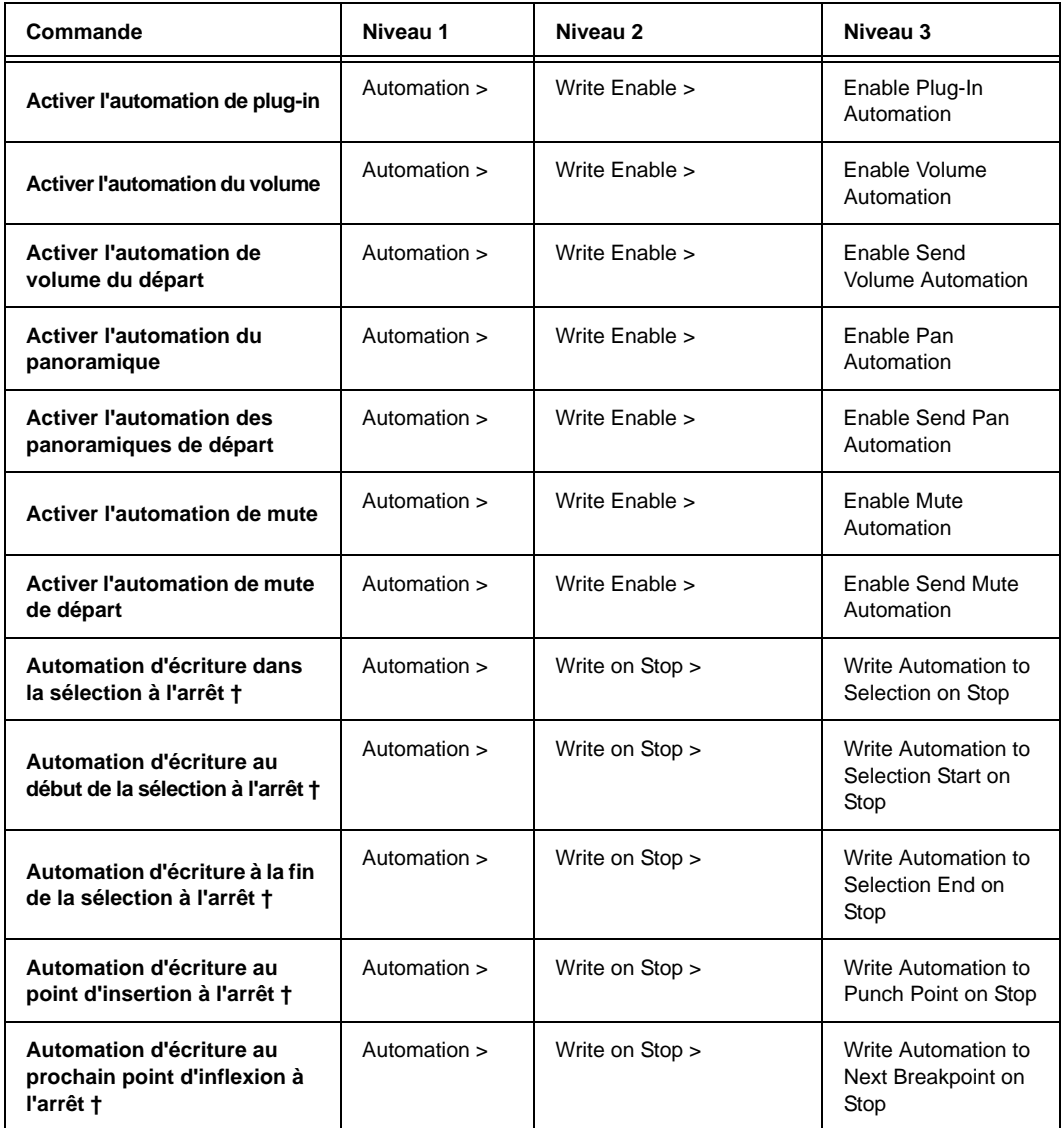

# Menu Clip

*Menu Clip*

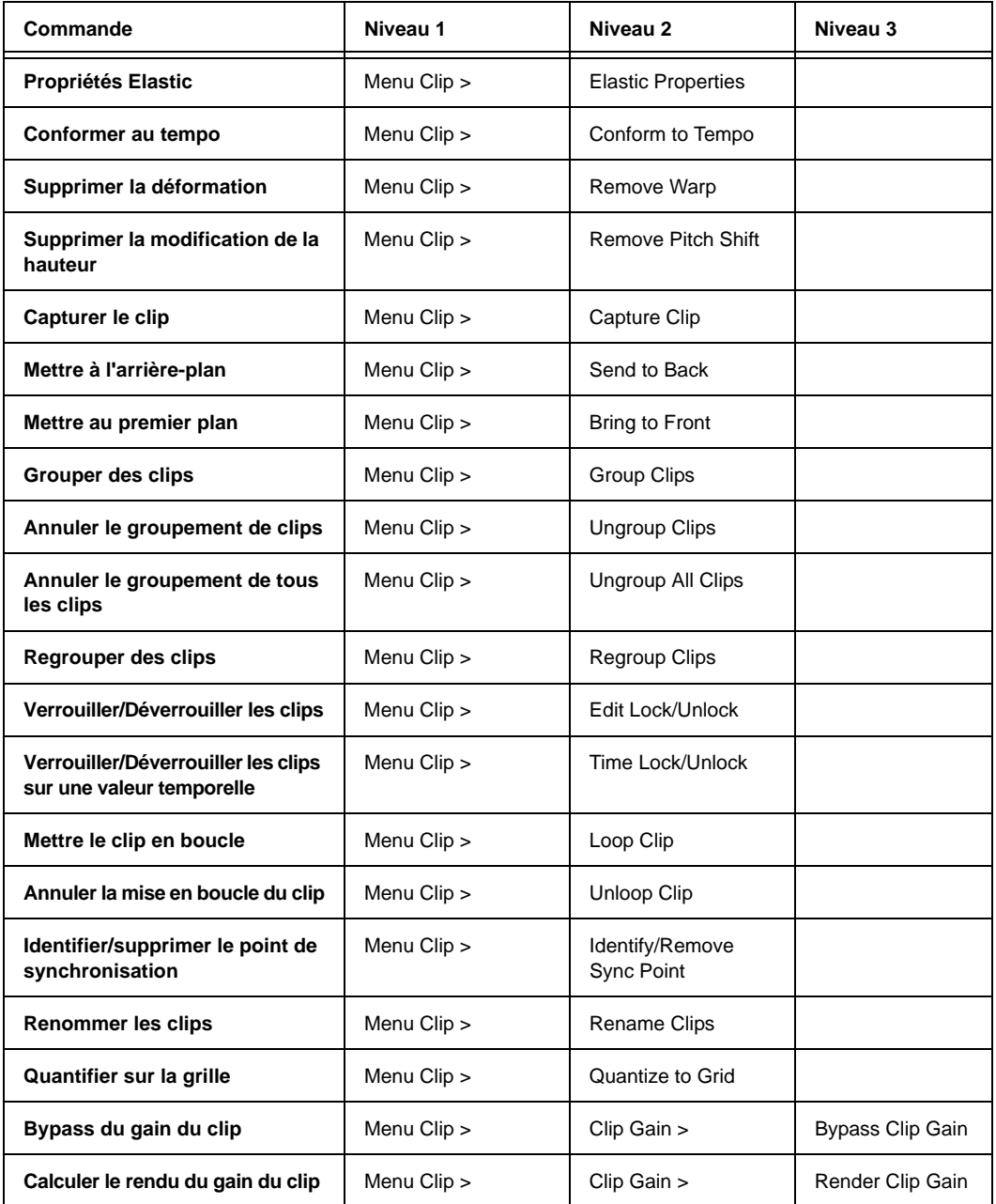

#### *Menu Clip*

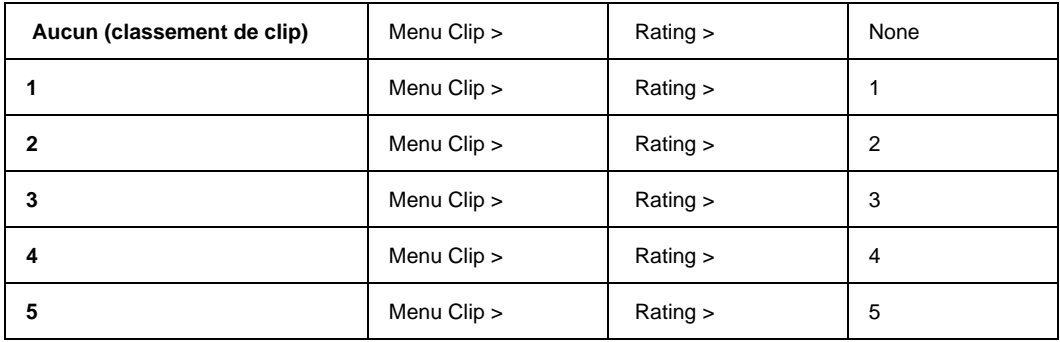

# Menu Édition

*Menu Édition*

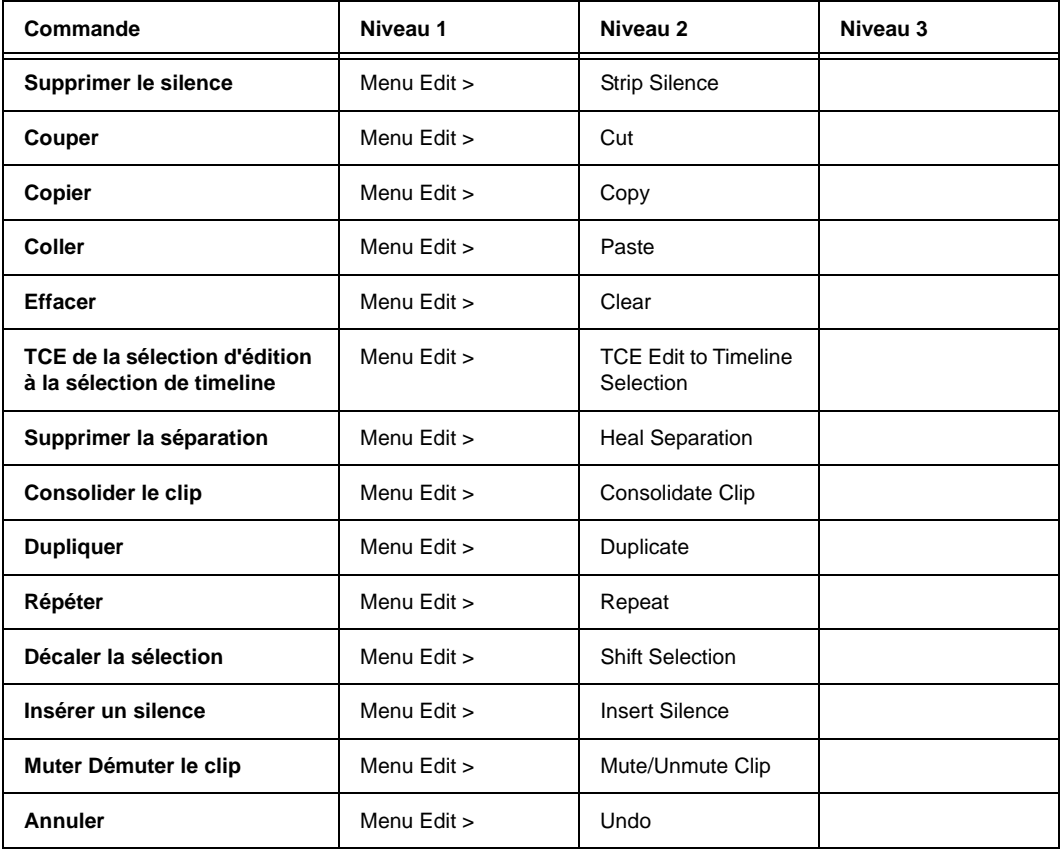

## *Menu Édition*

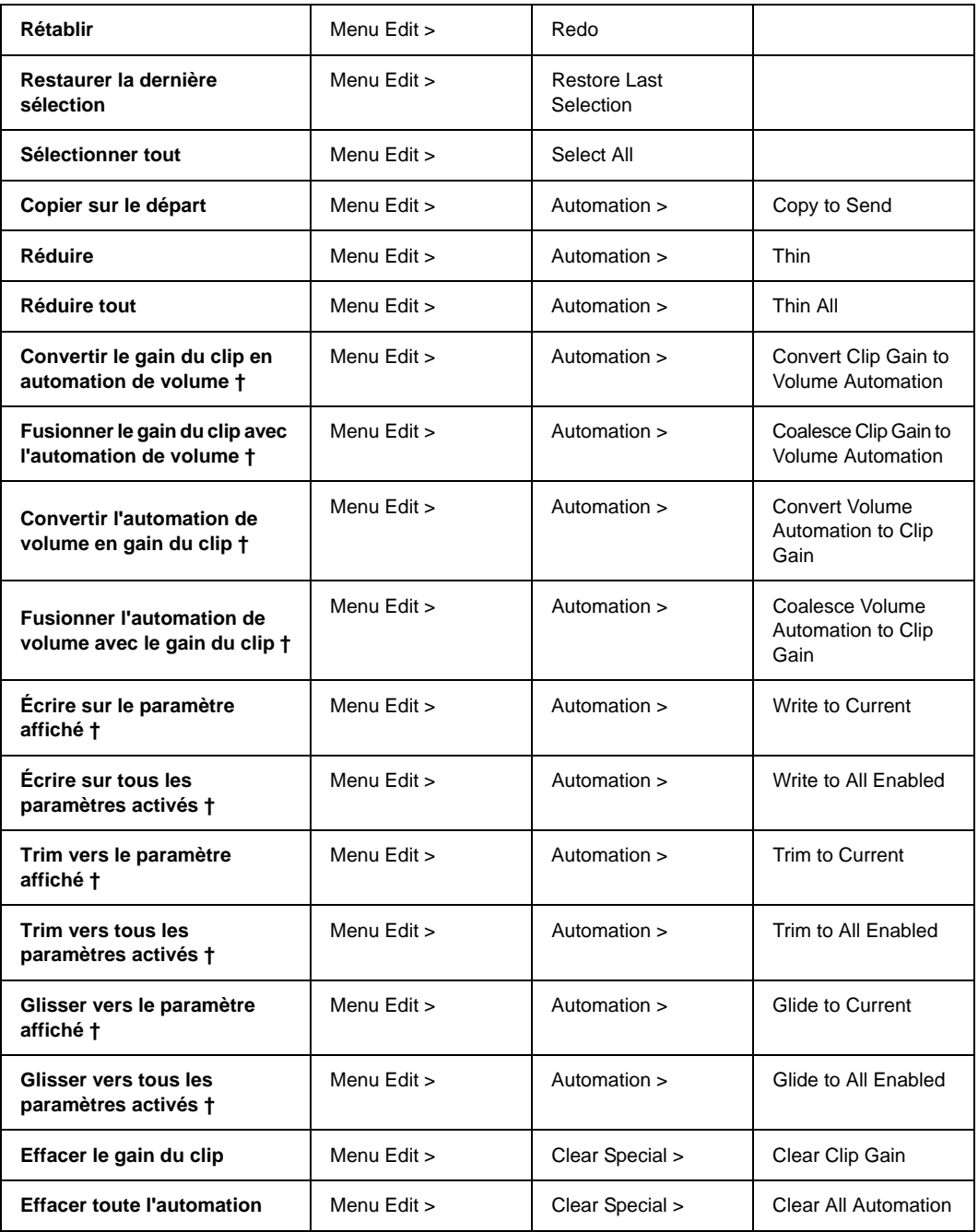

# *Menu Édition*

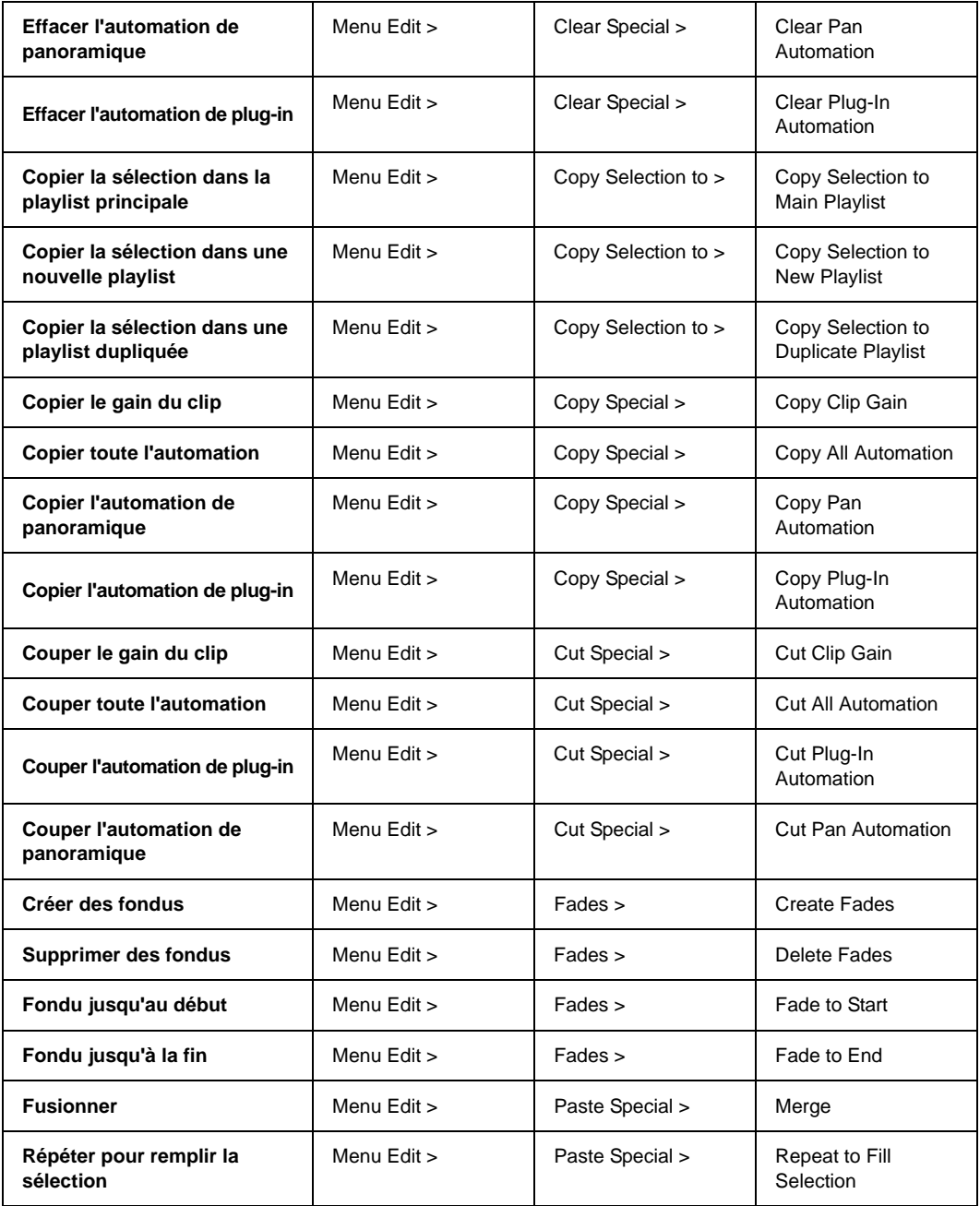

*Menu Édition*

| Coller dans le type<br>d'automation actuel                            | Menu Edit > | Paste Special > | Paste to Current<br><b>Automation Type</b>        |
|-----------------------------------------------------------------------|-------------|-----------------|---------------------------------------------------|
| Modifier la timeline pour<br>correspondre à la sélection<br>d'édition | Menu Edit > | Selection >     | Change Timeline to<br><b>Match Edit Selection</b> |
| Modifier l'édition pour<br>correspondre à la sélection<br>de timeline | Menu Edit > | Selection >     | Change Edit to Match<br><b>Timeline Selection</b> |
| Lire la sélection d'édition                                           | Menu Edit > | Selection >     | Play Edit Selection                               |
| Lire la sélection de timeline                                         | Menu Edit > | Selection >     | Play Timeline<br>Selection                        |
| Séparer le clip sur la sélection                                      | Menu Edit > | Separate Clip > | Separate Clip at<br>Selection                     |
| Séparer sur la grille                                                 | Menu Edit > | Separate Clip > | Separate Clip on Grid                             |
| Séparer le clip au niveau des<br>transitoires                         | Menu Edit > | Separate Clip > | Separate Clip at<br><b>Transients</b>             |
| Aligner sur le suivant                                                | Menu Edit > | Snap to >       | Snap to Next                                      |
| Aligner sur le précédent                                              | Menu Edit > | Snap to $>$     | Snap to Previous                                  |
| Trim du clip sur la sélection                                         | Menu Edit > | Trim Clip >     | Trim Clip to Selection                            |
| Trim du clip du début jusqu'à<br>l'insertion                          | Menu Edit > | Trim Clip >     | Trim Clip Start to<br>Insertion                   |
| Trim du clip de la fin jusqu'à<br>l'insertion                         | Menu Edit > | Trim Clip >     | Trim Clip End to<br>Insertion                     |
| Étendre le début du clip à la<br>sélection                            | Menu Edit > | Trim $Clip >$   | Trim Clip Start to Fill<br>Selection              |
| Étendre la fin du clip à la<br>sélection                              | Menu Edit > | Trim Clip >     | Trim Clip End to Fill<br>Selection                |
| Étendre la durée du clip à la<br>sélection                            | Menu Edit > | Trim Clip >     | Trim Clip to Fill<br>Selection                    |

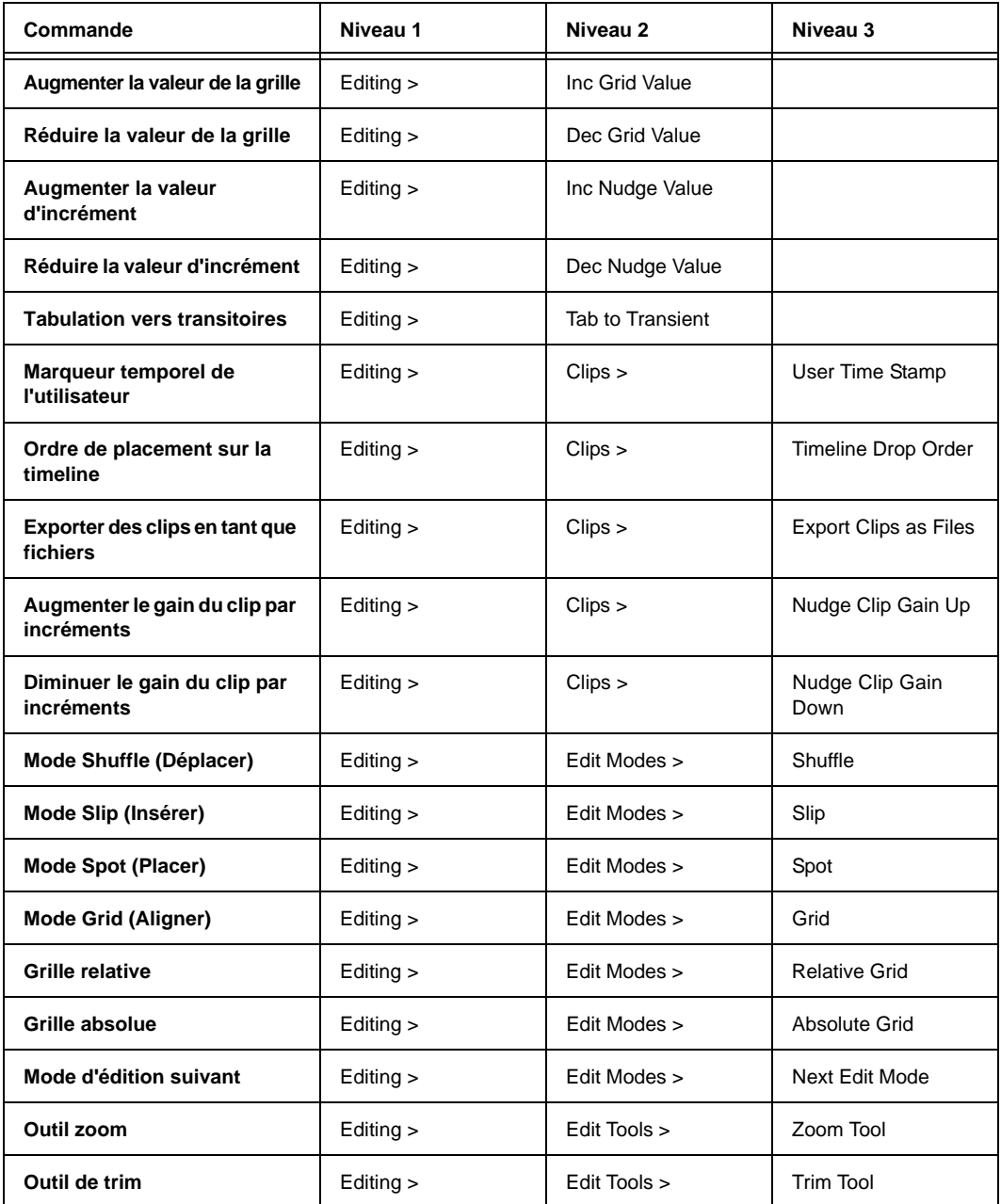

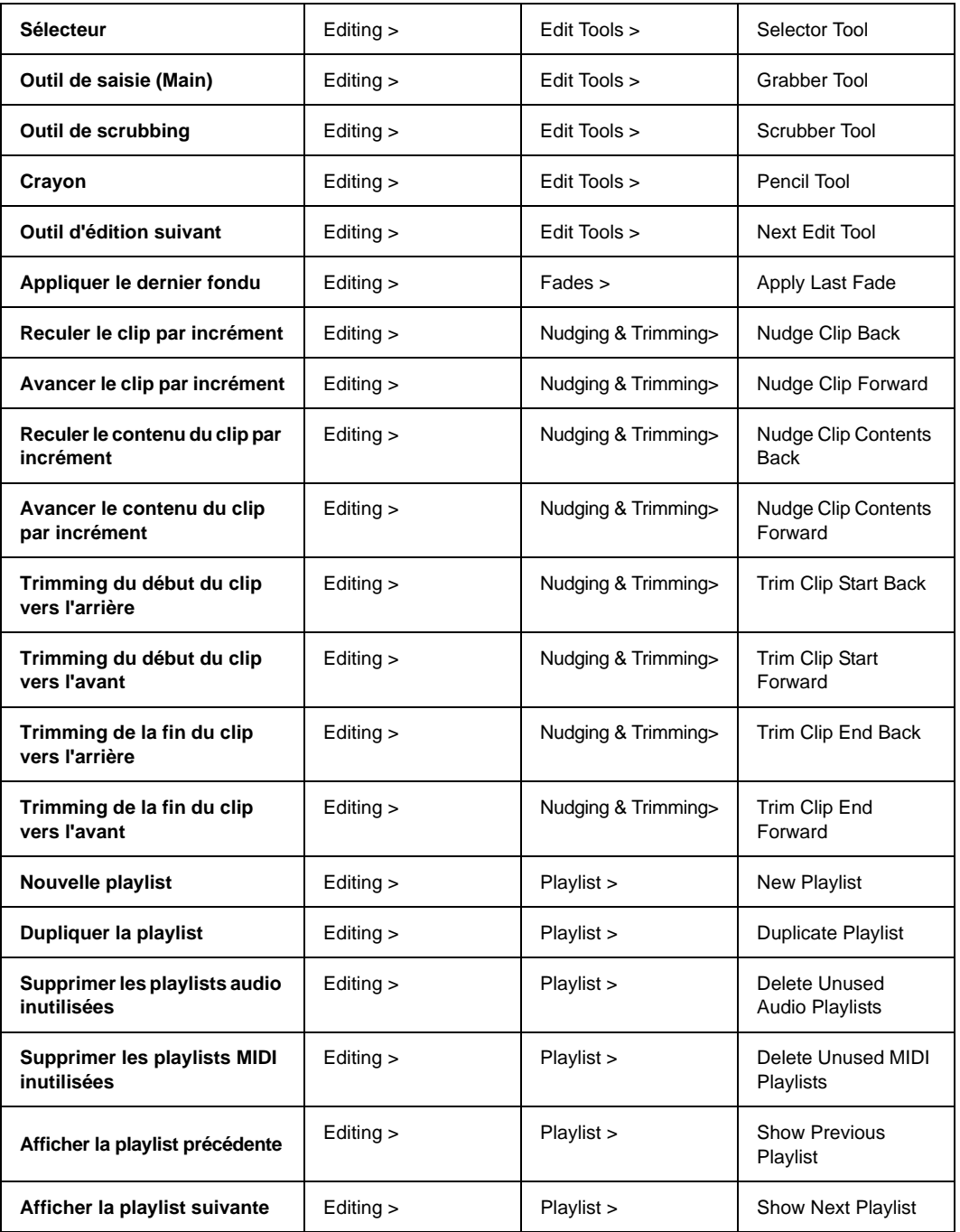

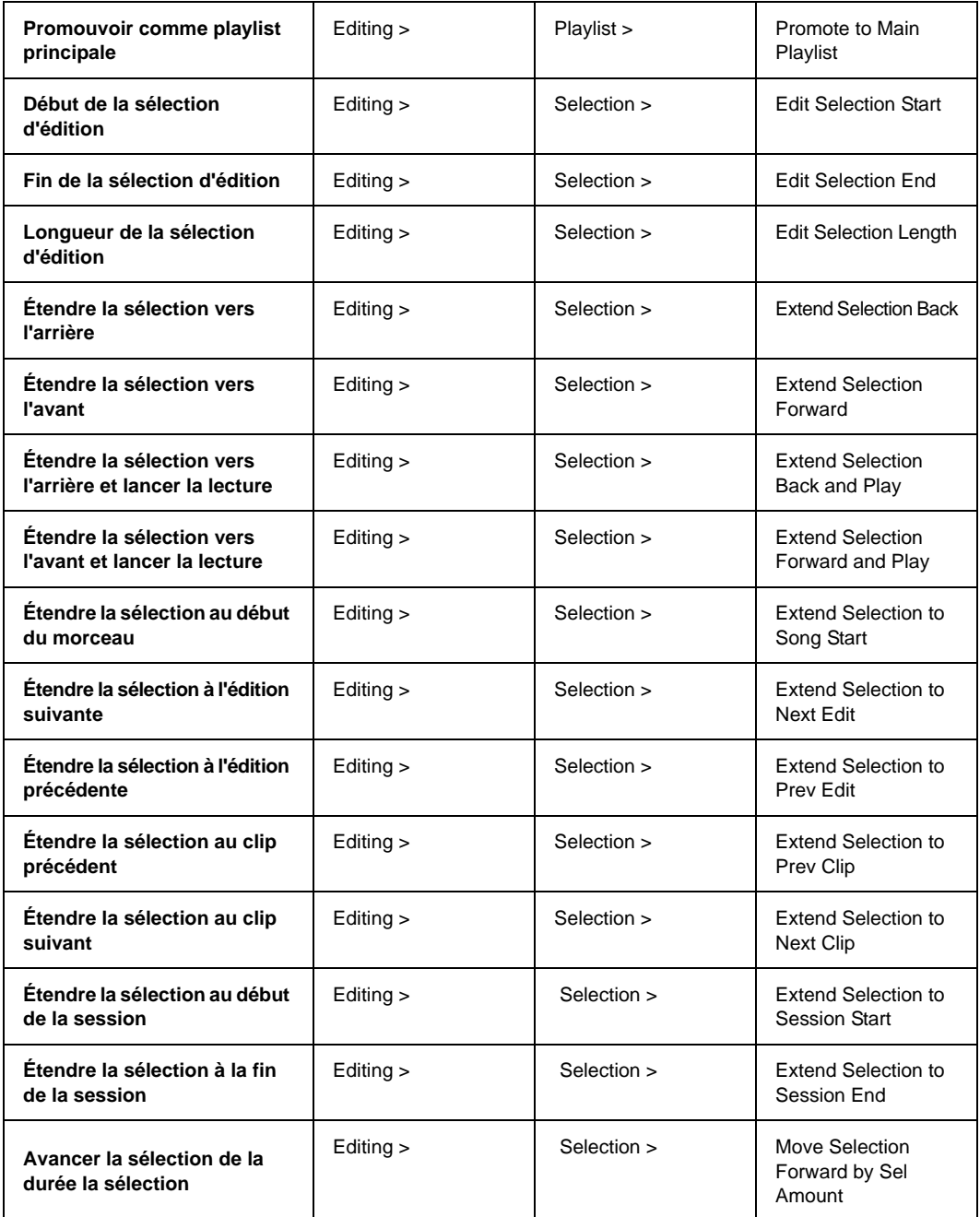

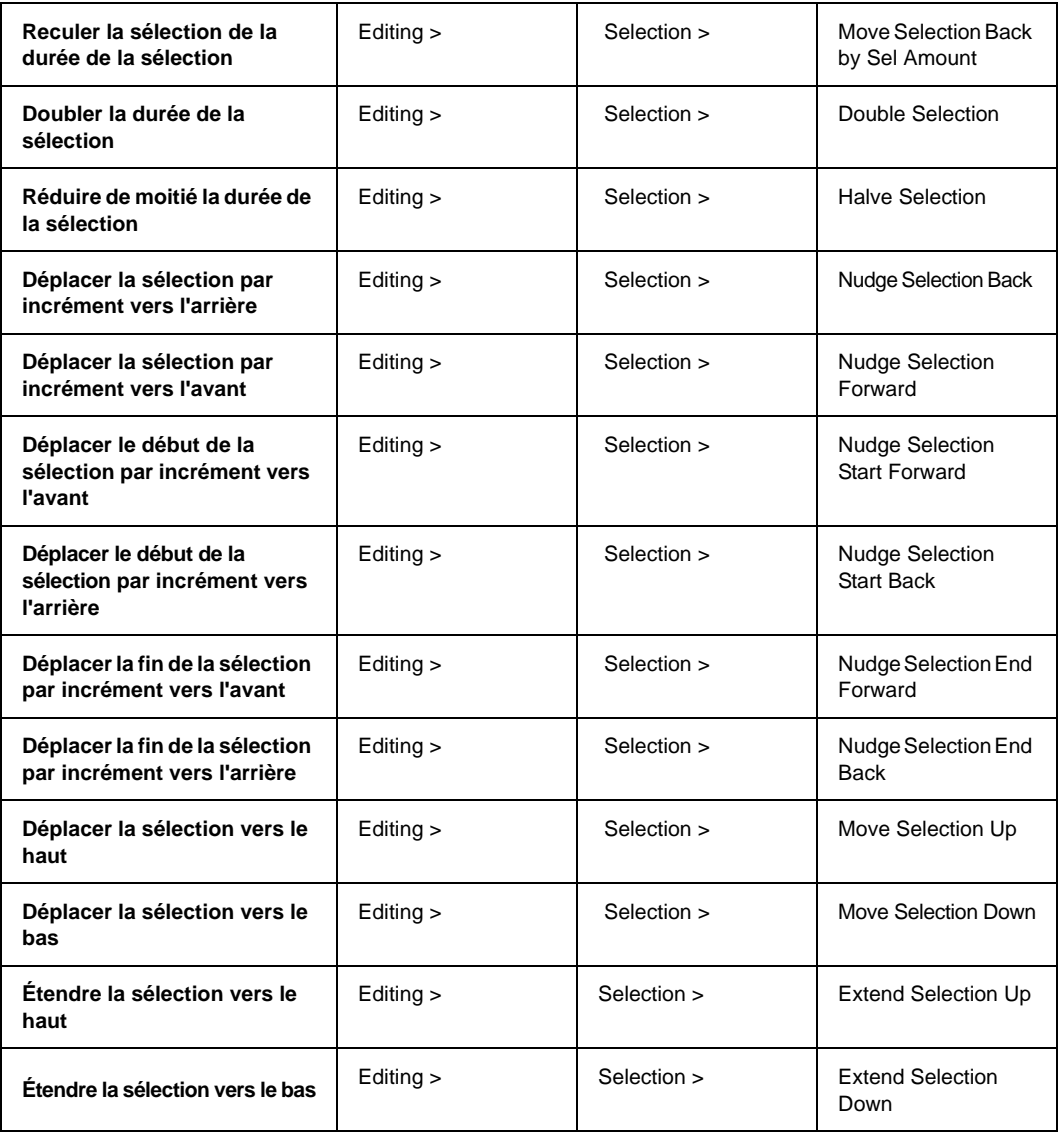

# Menu Événement

*Menu Événement*

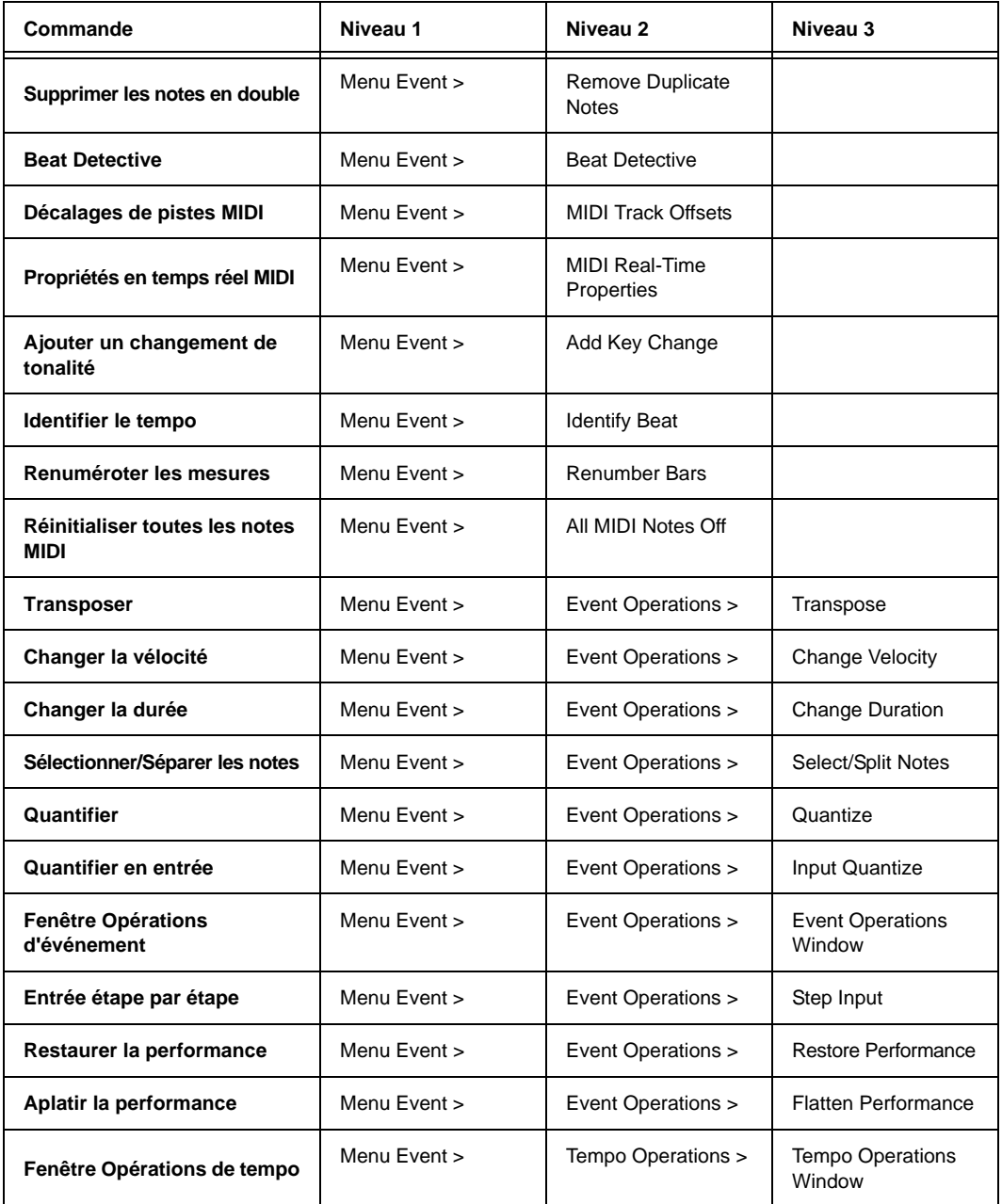

## *Menu Événement*

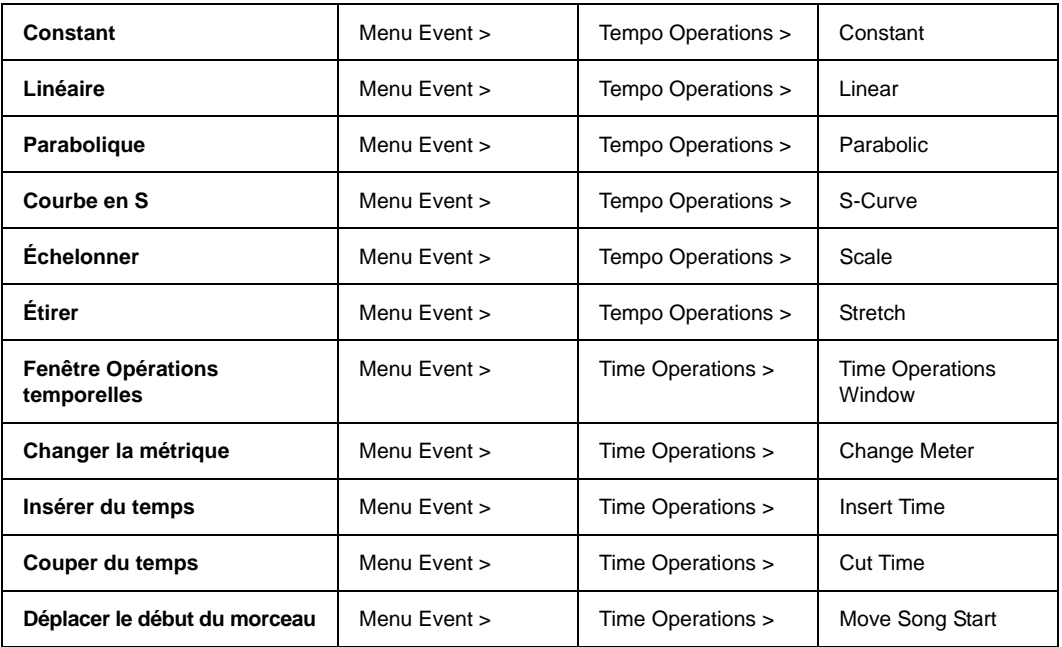

## Menu Fichier

*Menu Fichier*

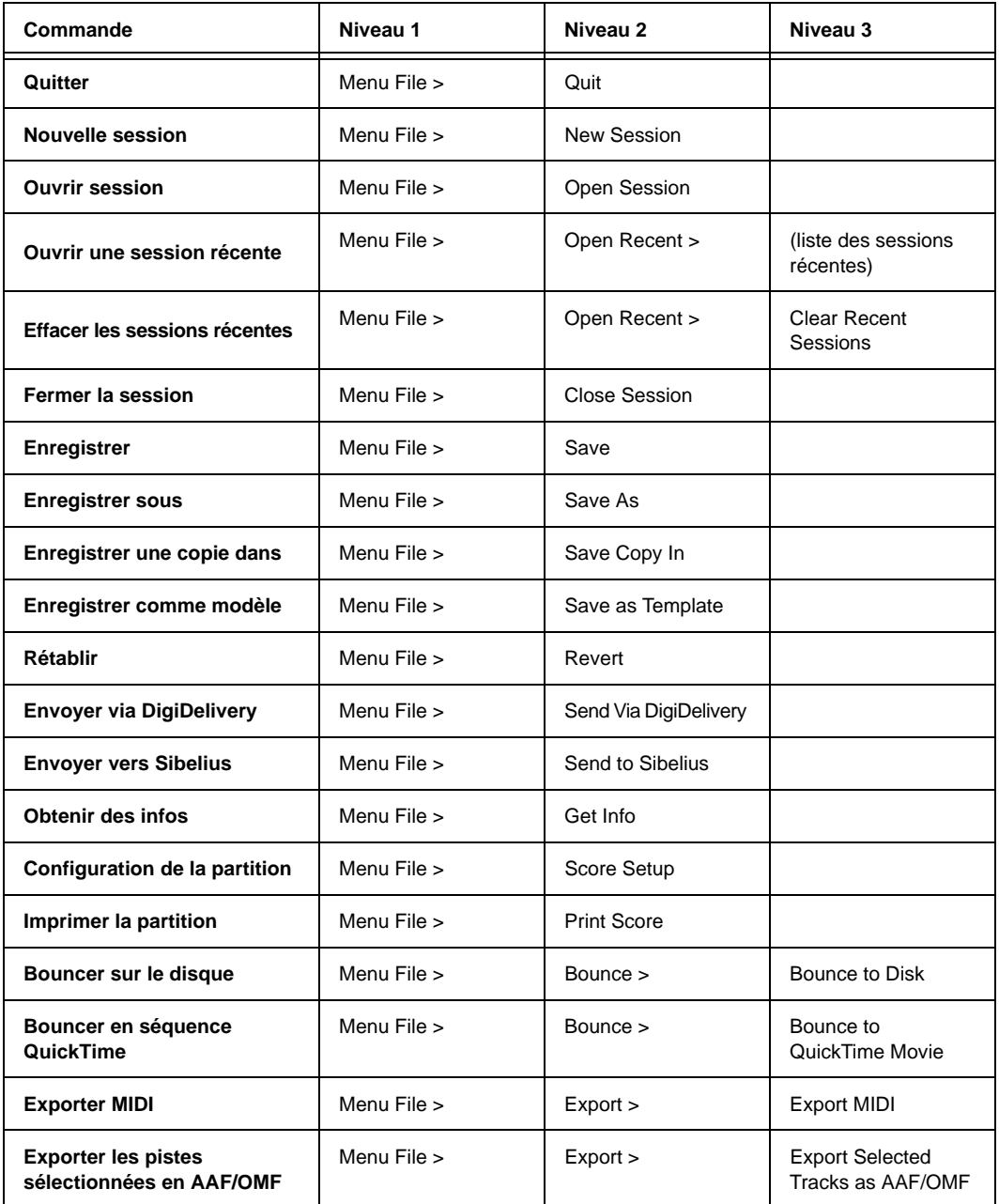

#### *Menu Fichier*

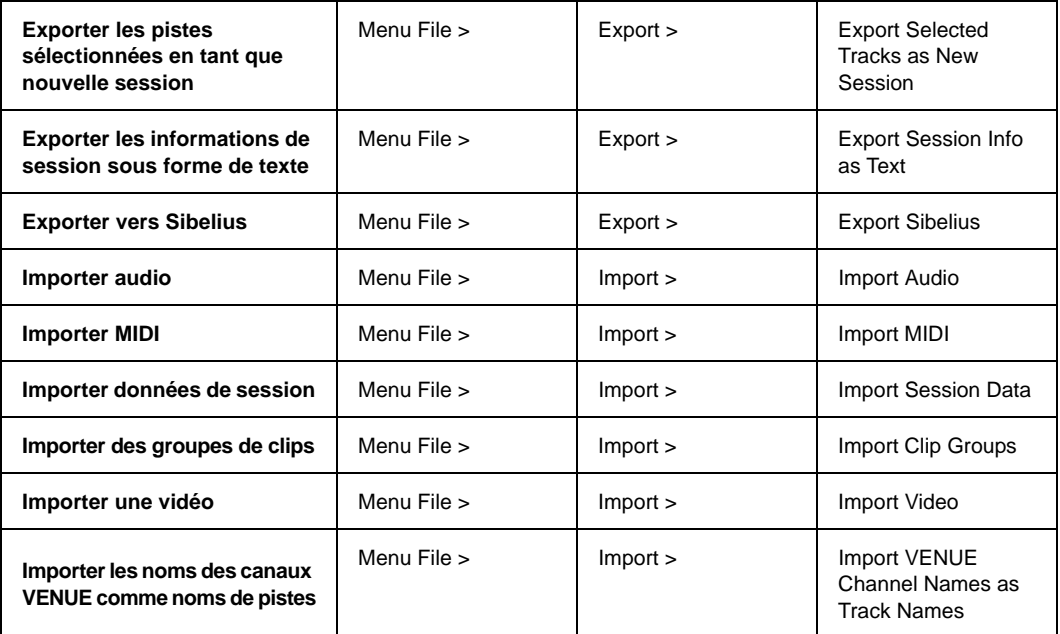

#### Groupes

*Groupes*

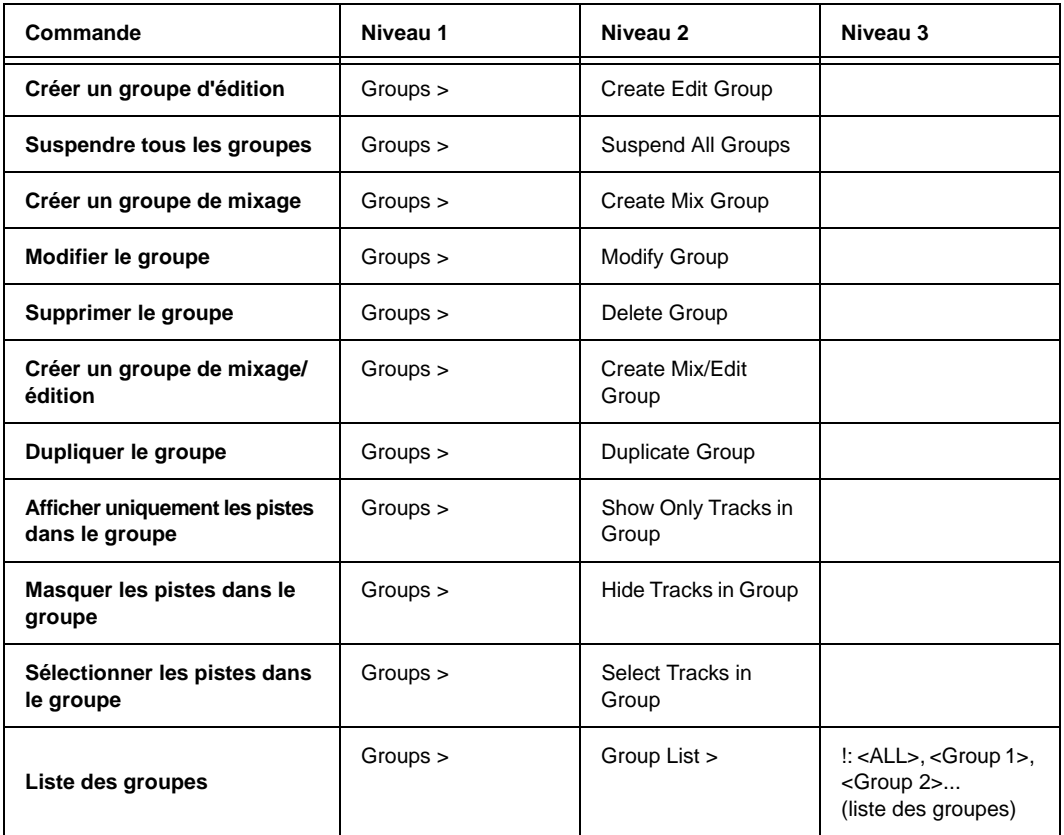

# Mixage

*Mixage*

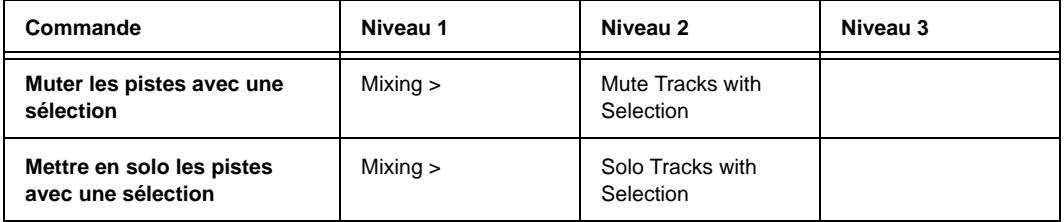

# Navigation

*Navigation*

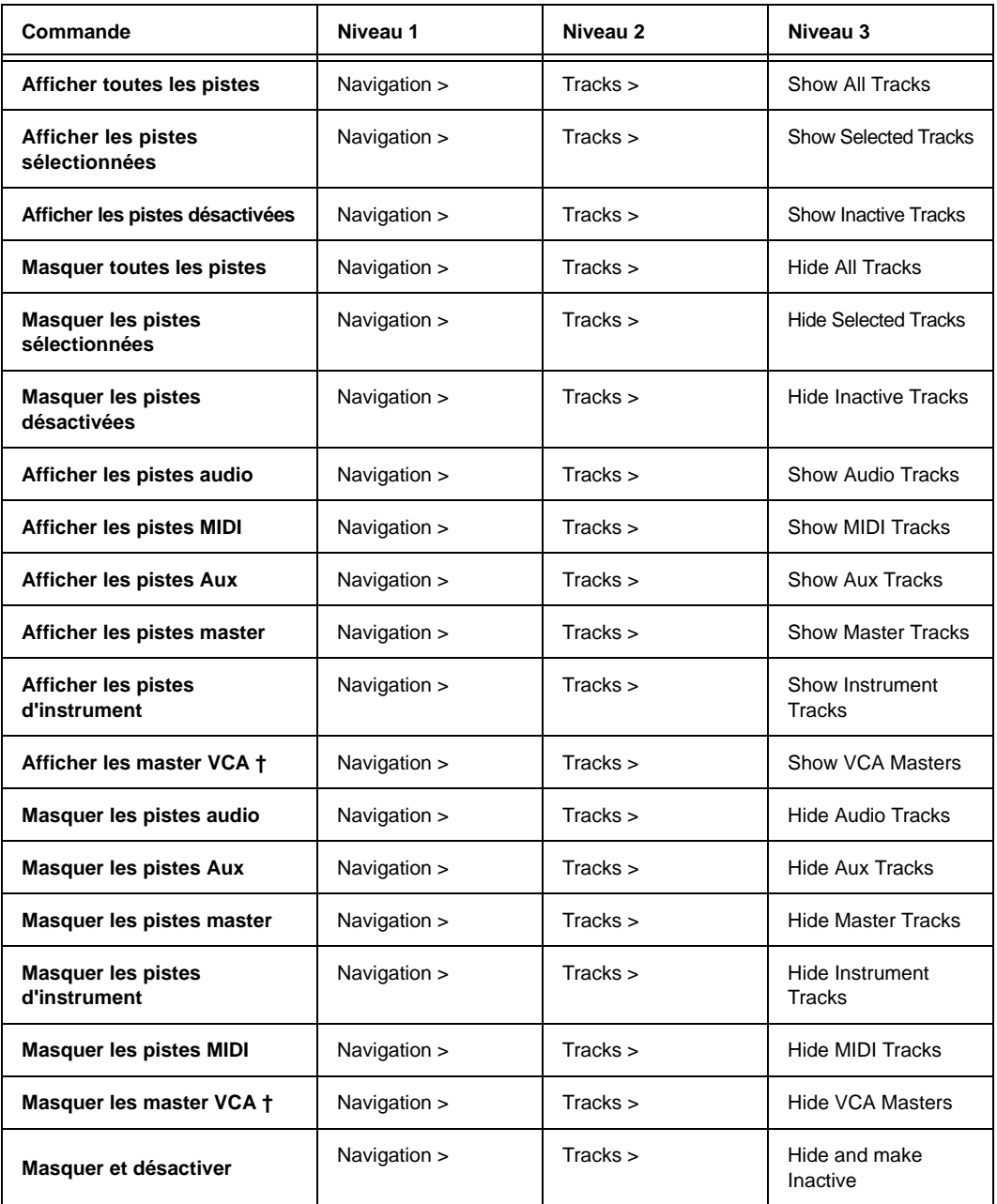

#### *Navigation*

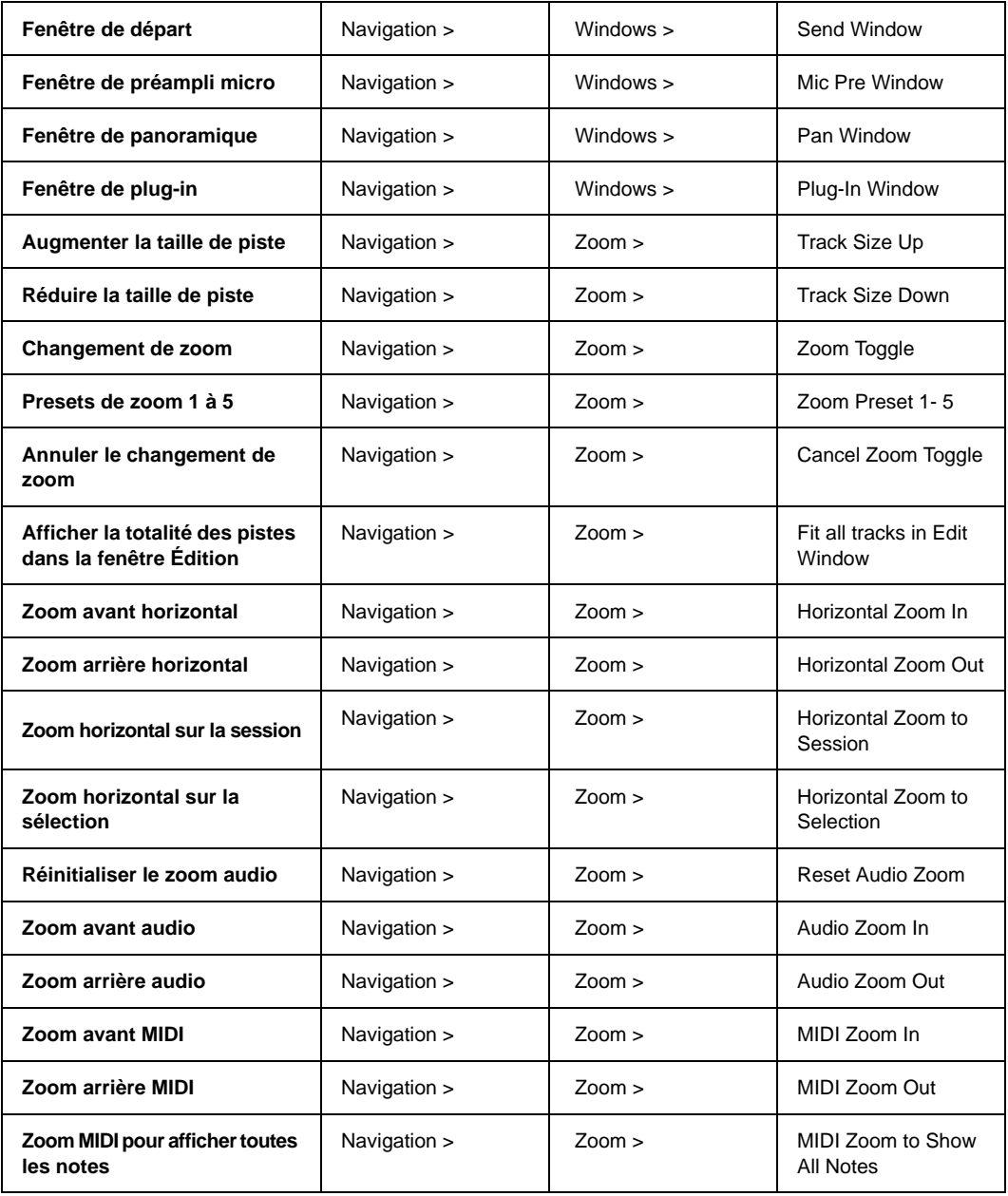

## *Navigation*

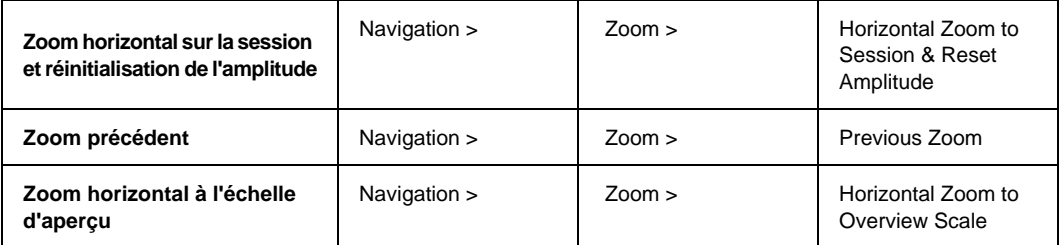

# Menu Options

*Menu Options*

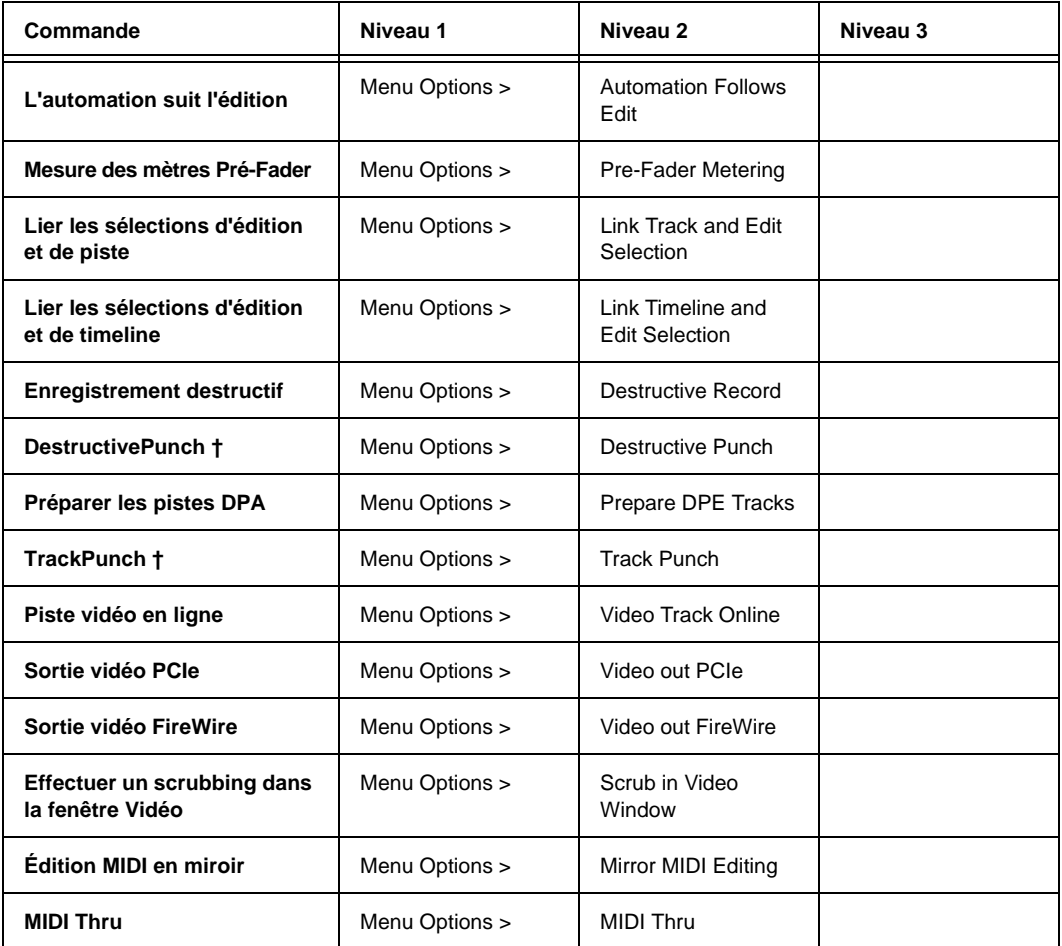

#### *Menu Options*

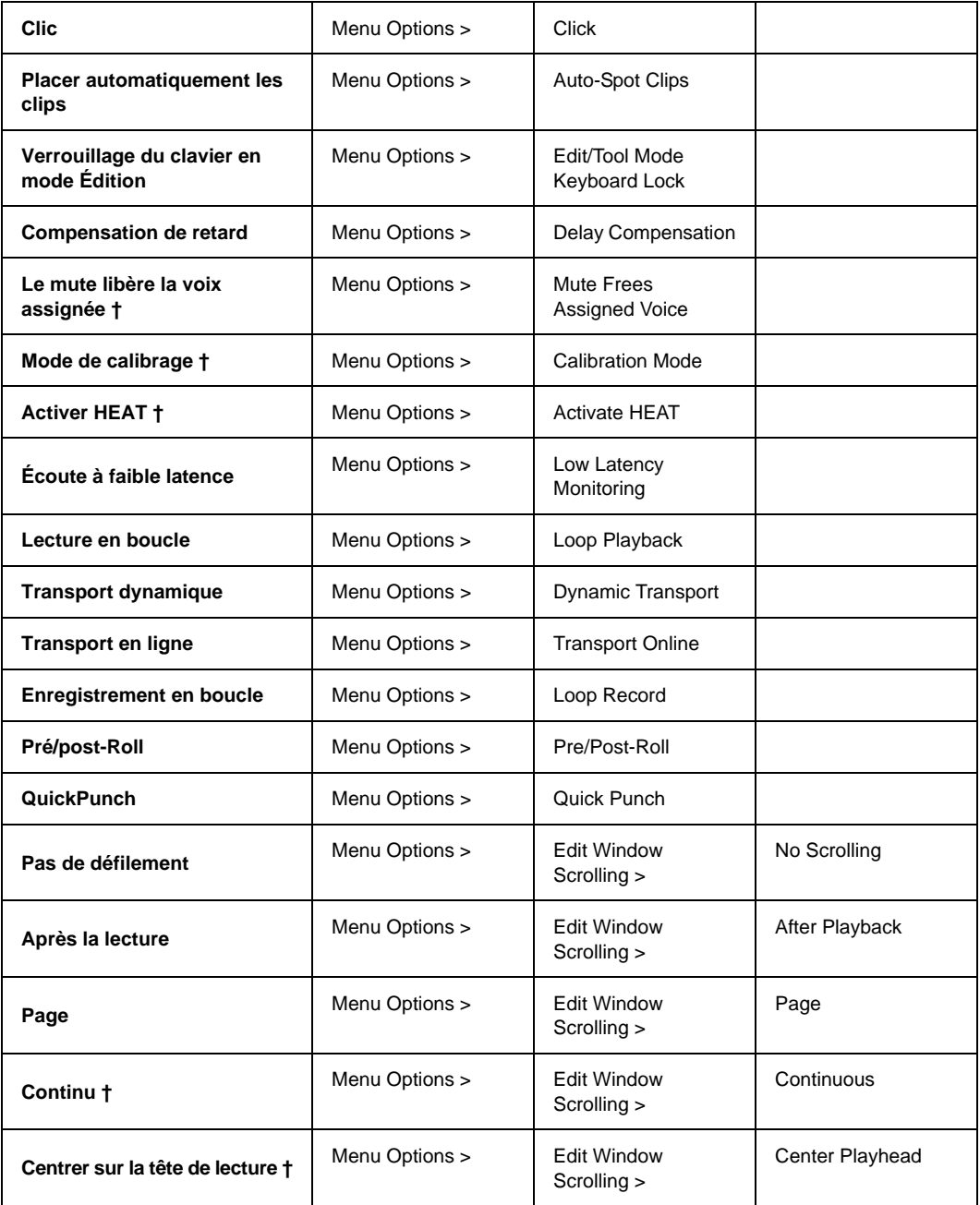

#### Préférences

*Préférences*

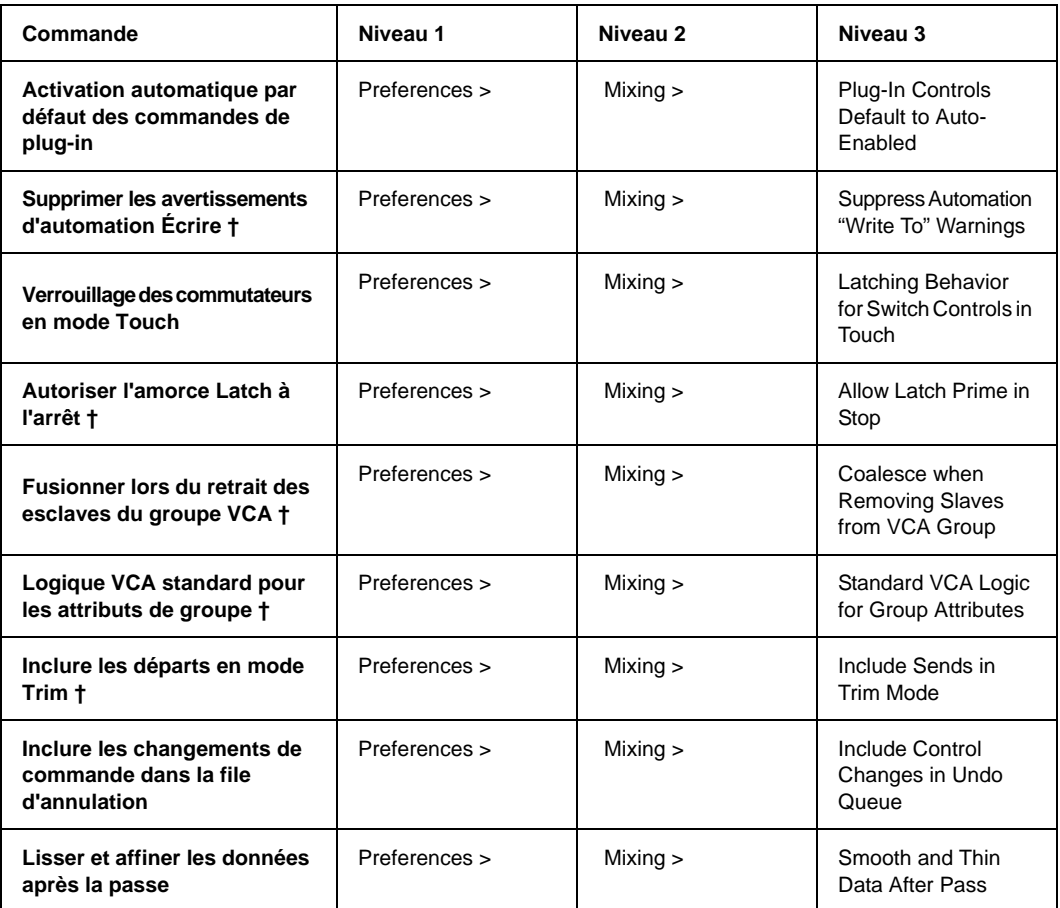

# Règles

*Règles*

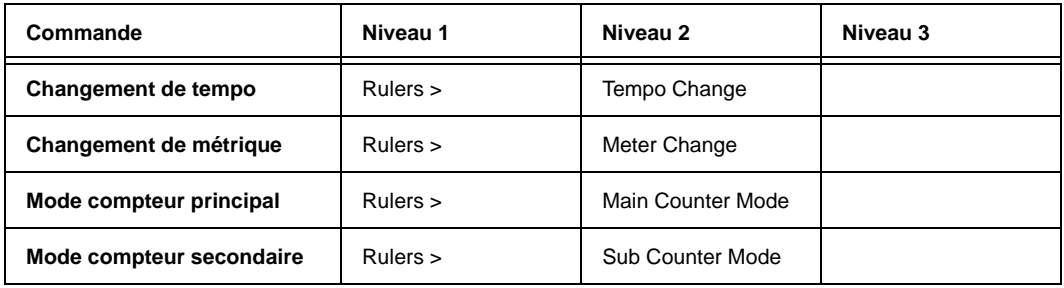

# Menu Configuration

*Menu Configuration*

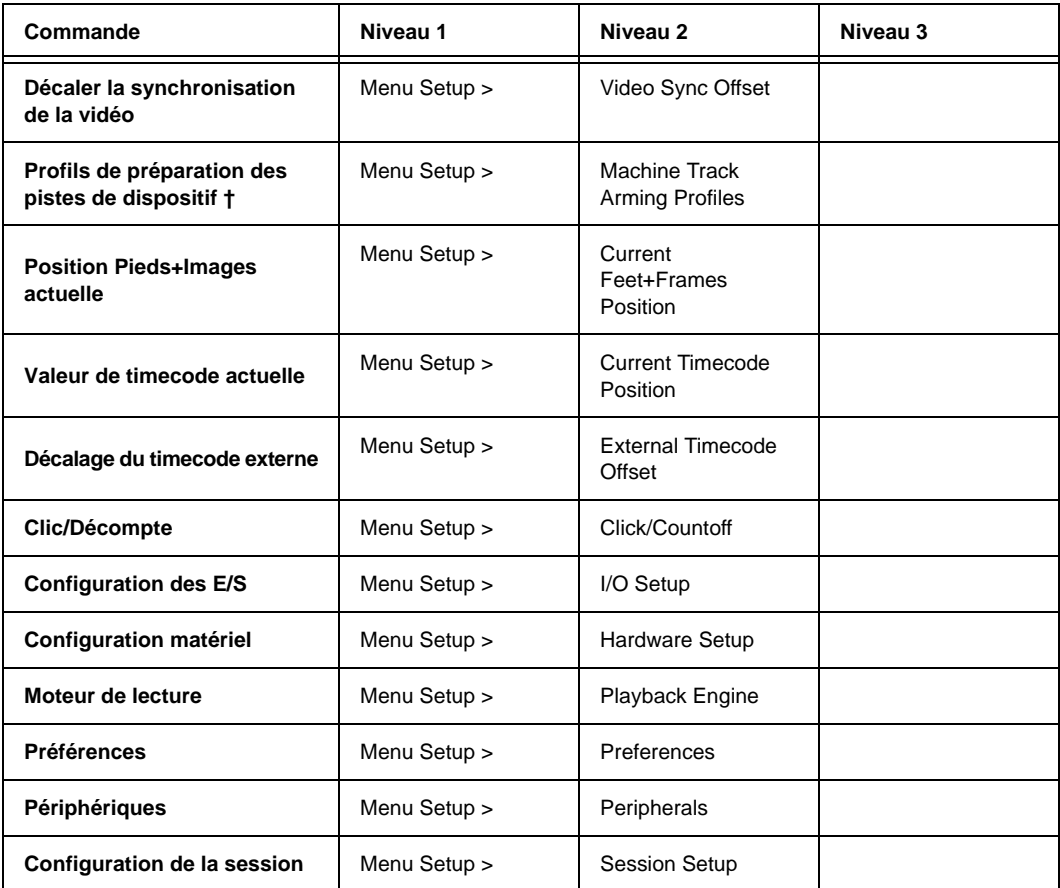

## *Menu Configuration*

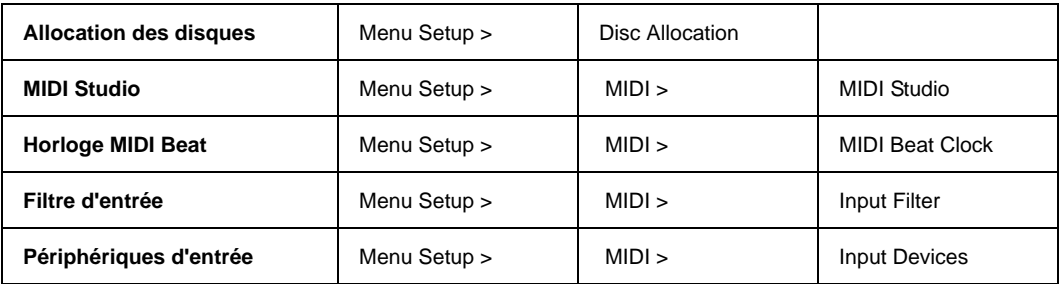

## Général

#### *Général*

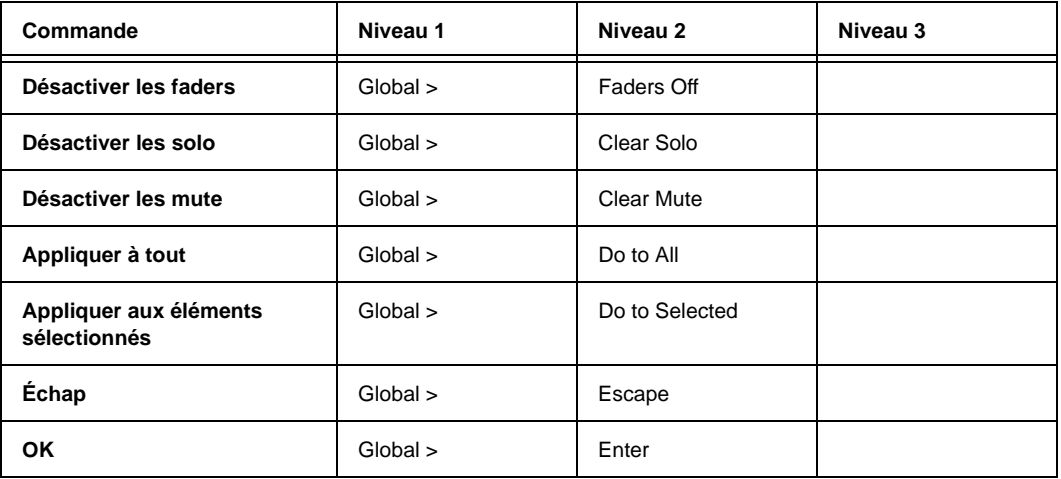

#### Menu Piste

*Menu Piste*

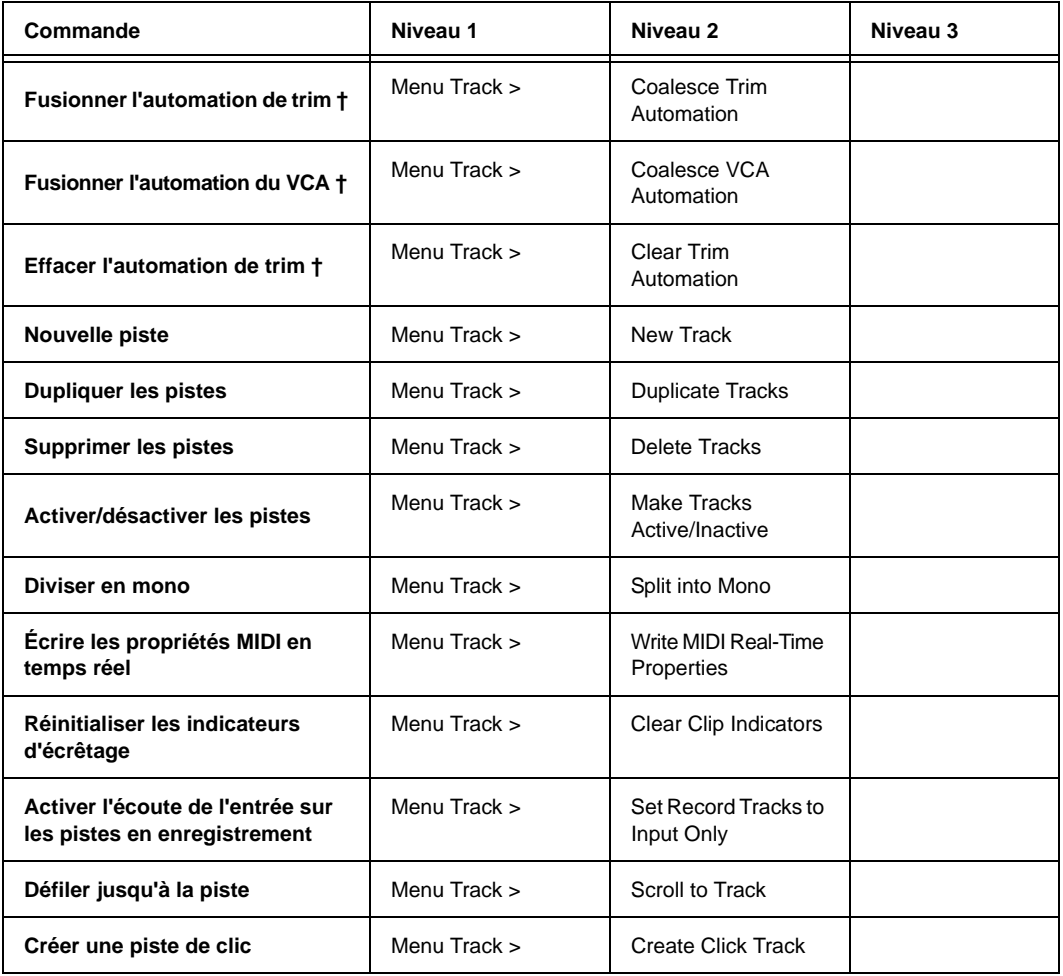

# **Transport**

*Transport*

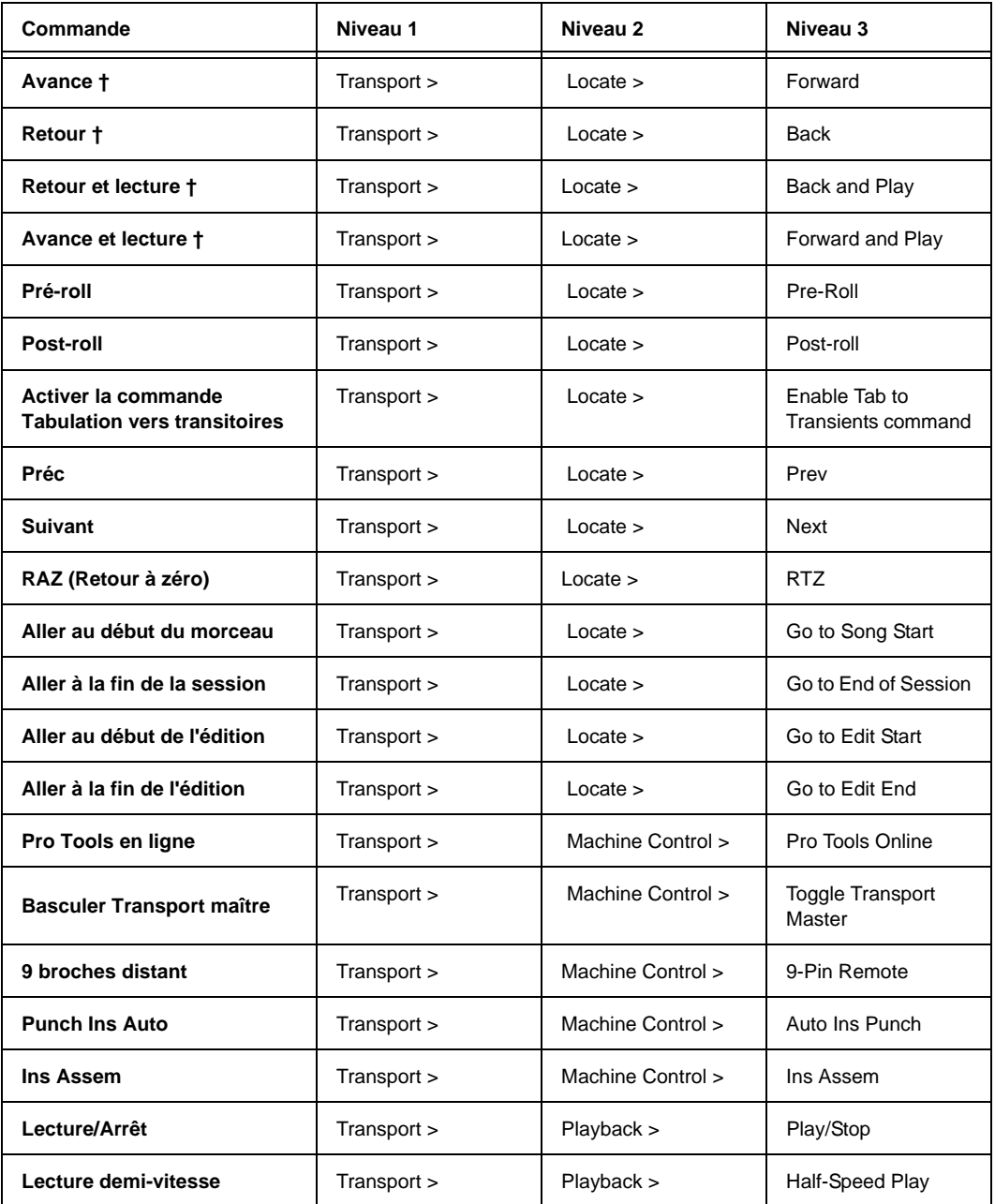

#### *Transport*

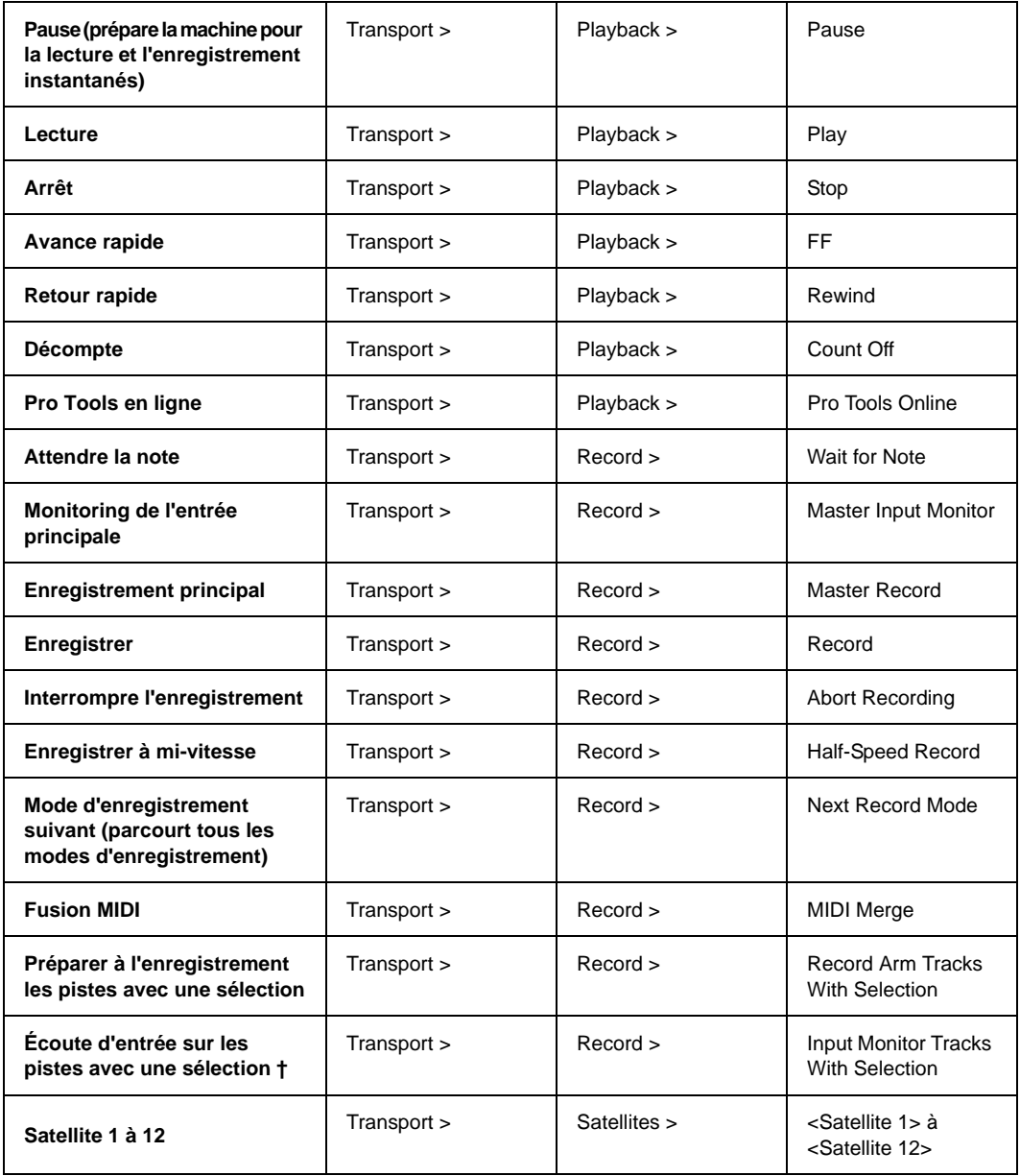

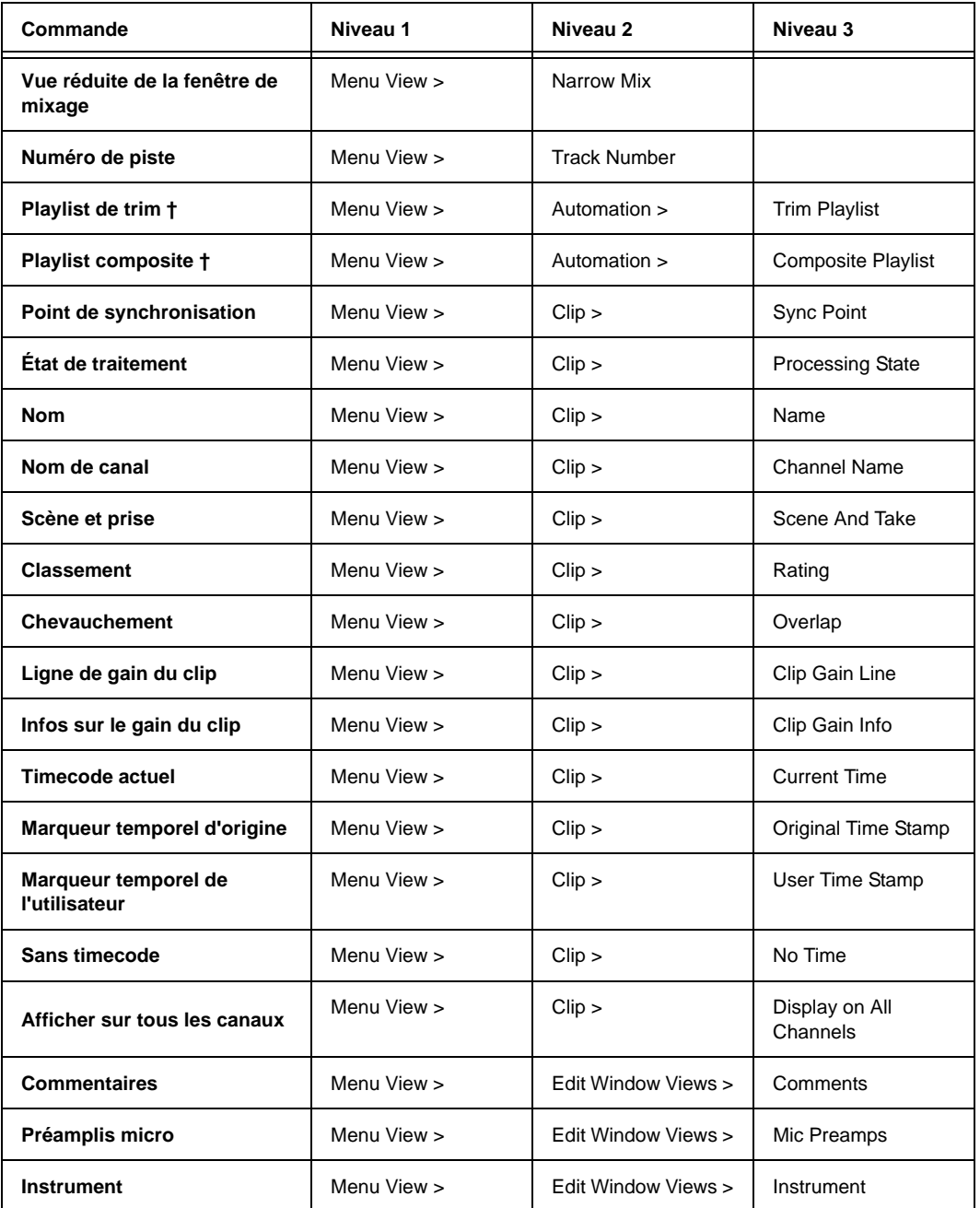

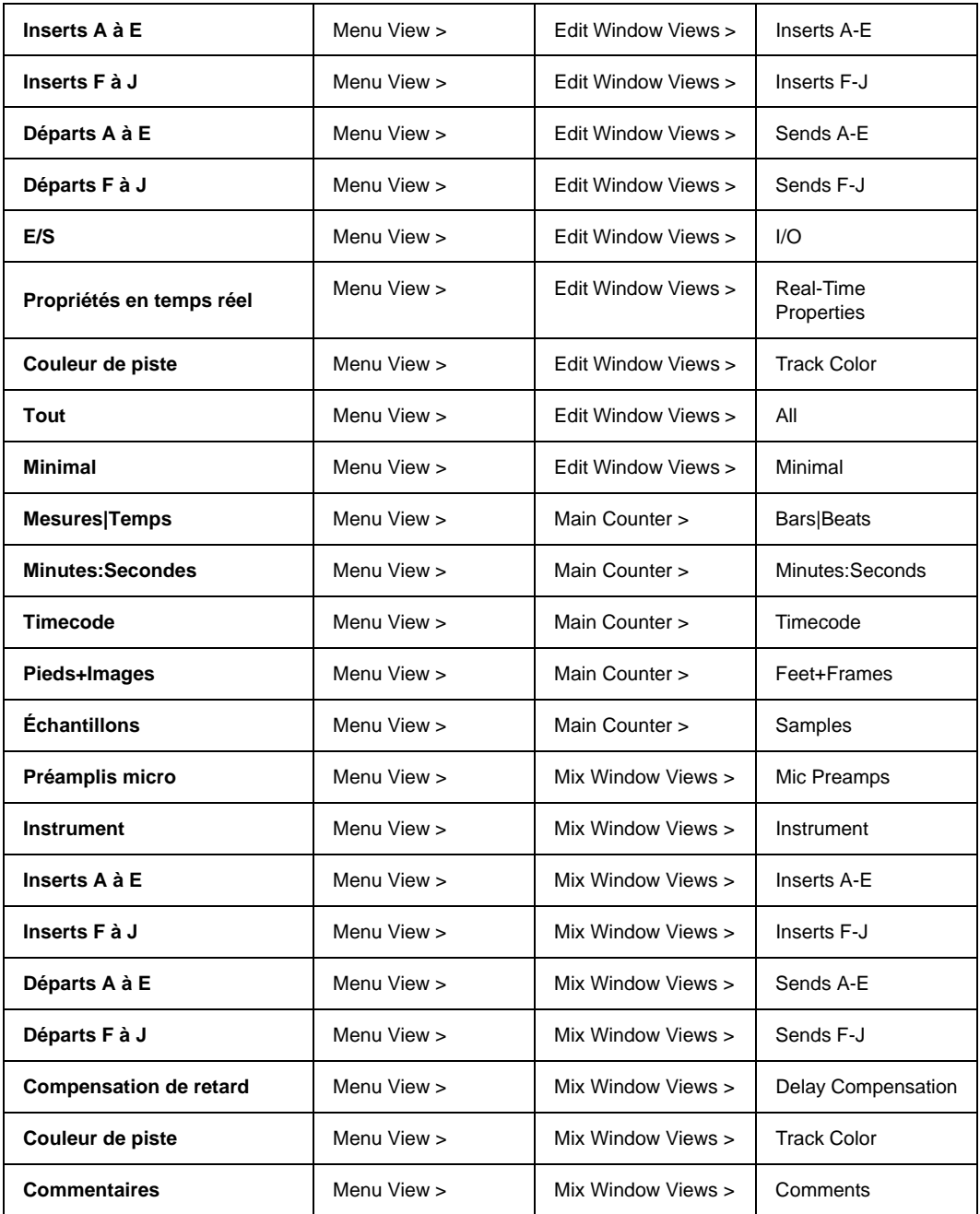

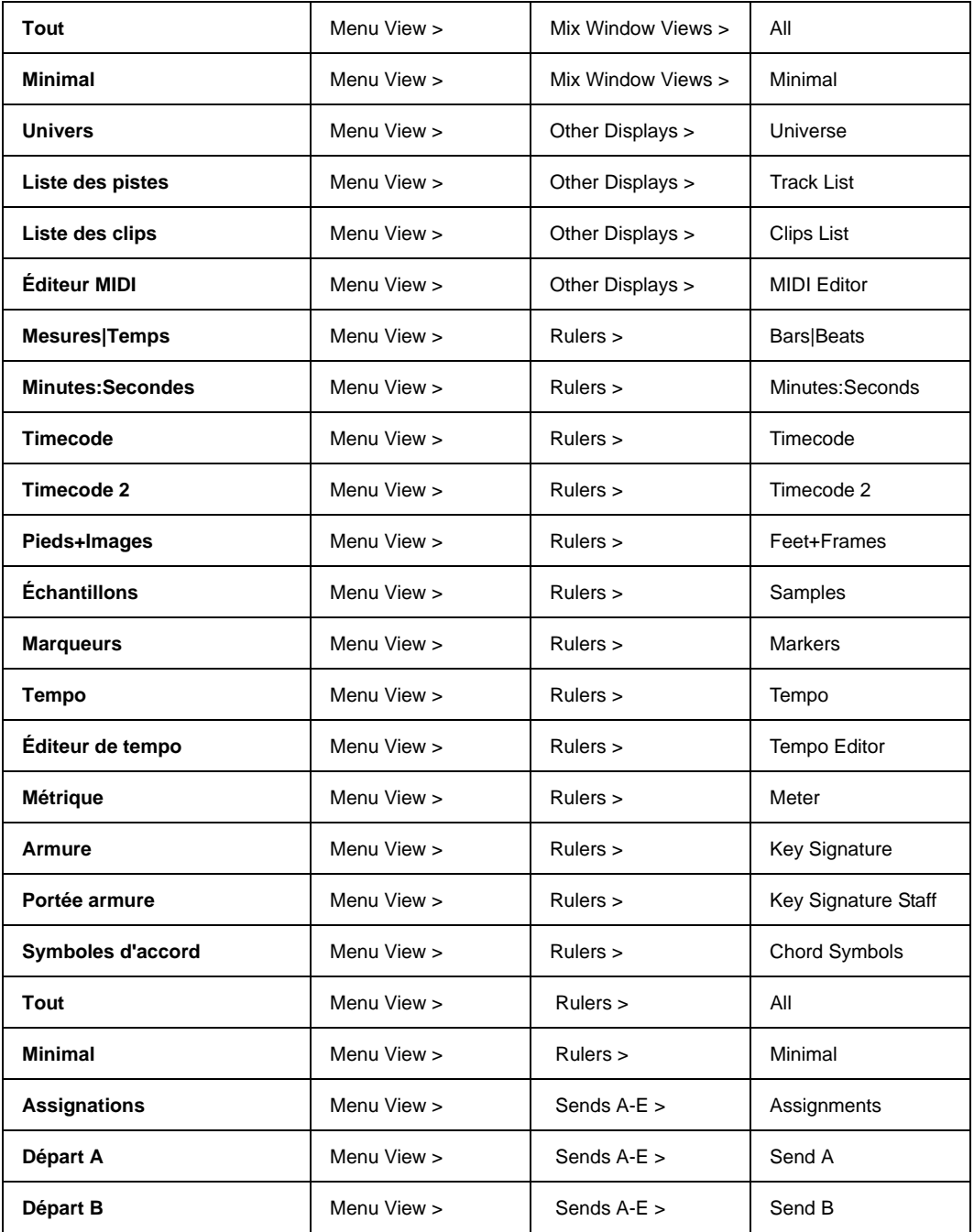

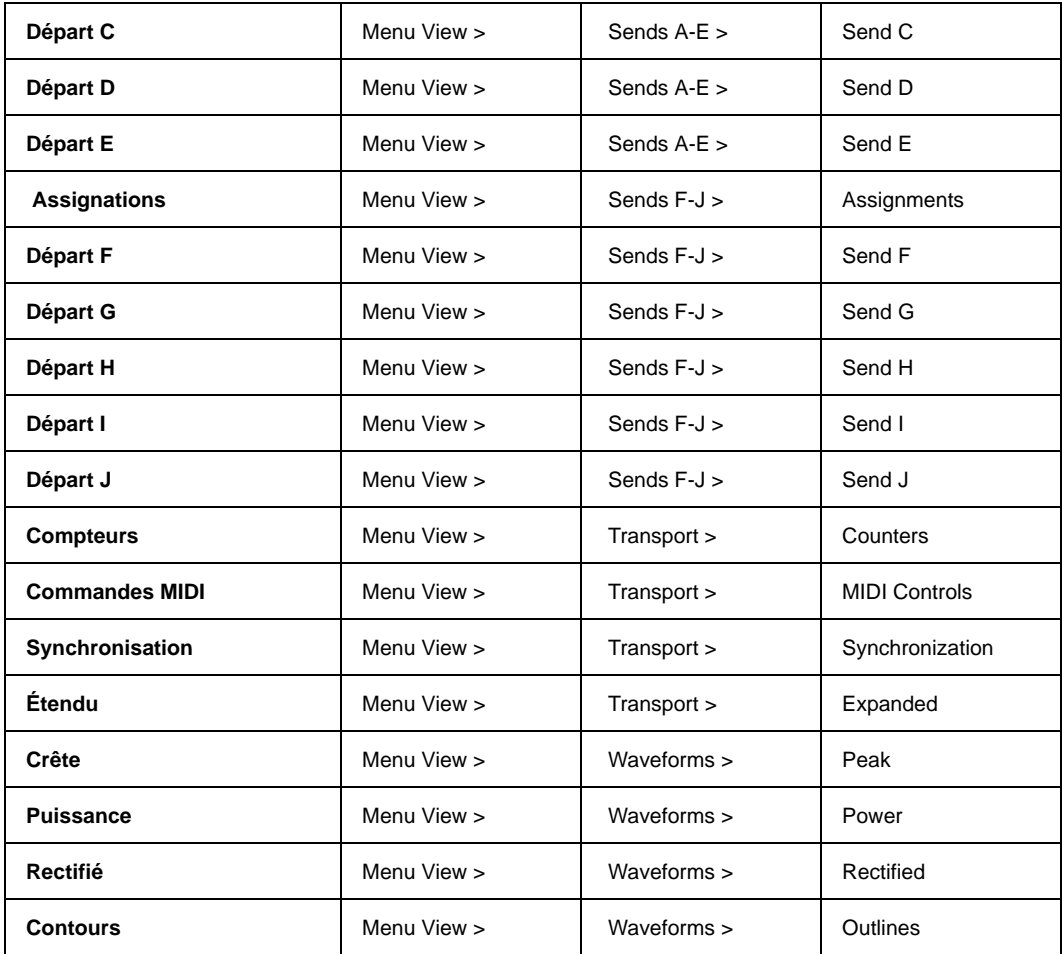

#### Menu Fenêtre

*Menu Fenêtre*

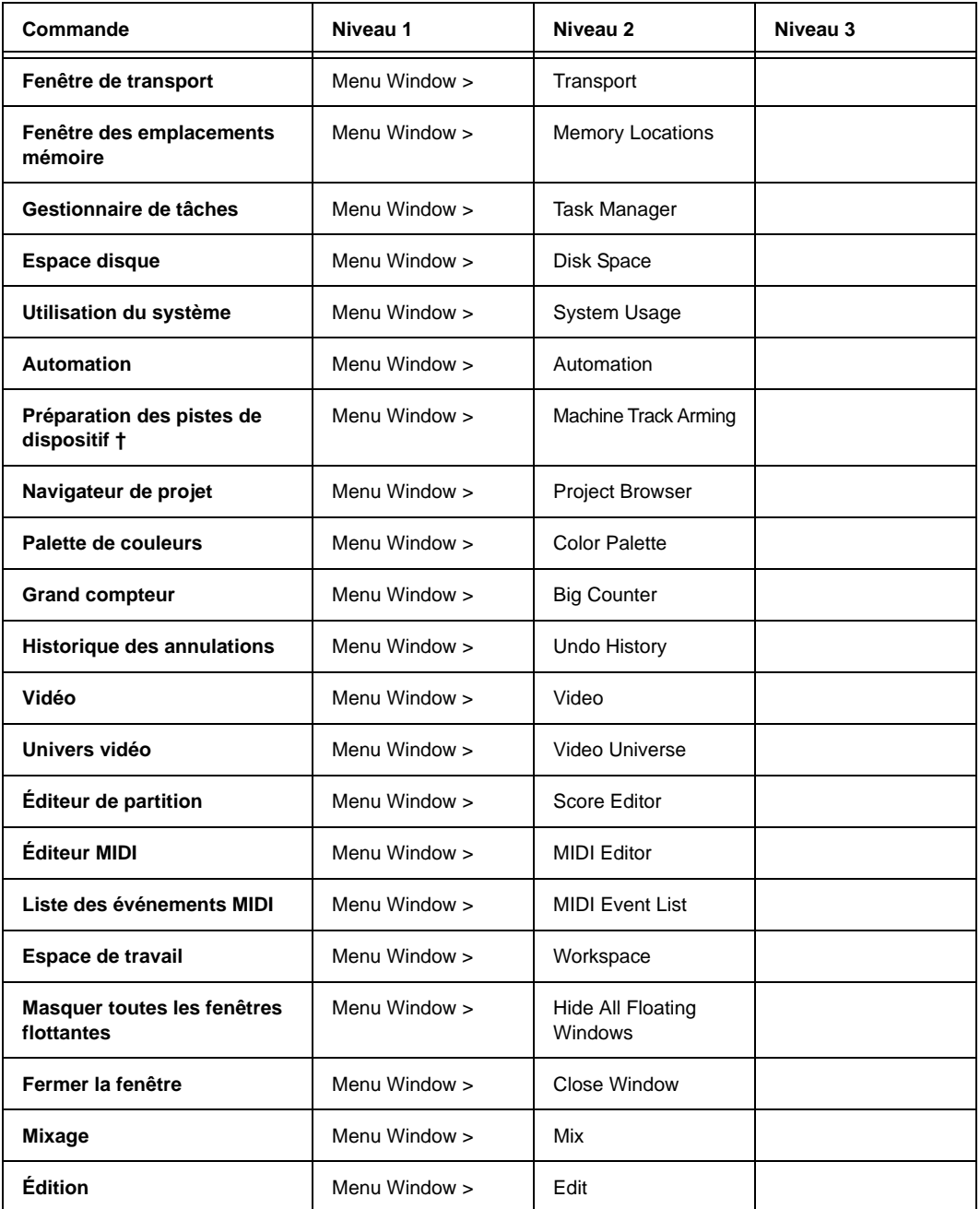

#### *Menu Fenêtre*

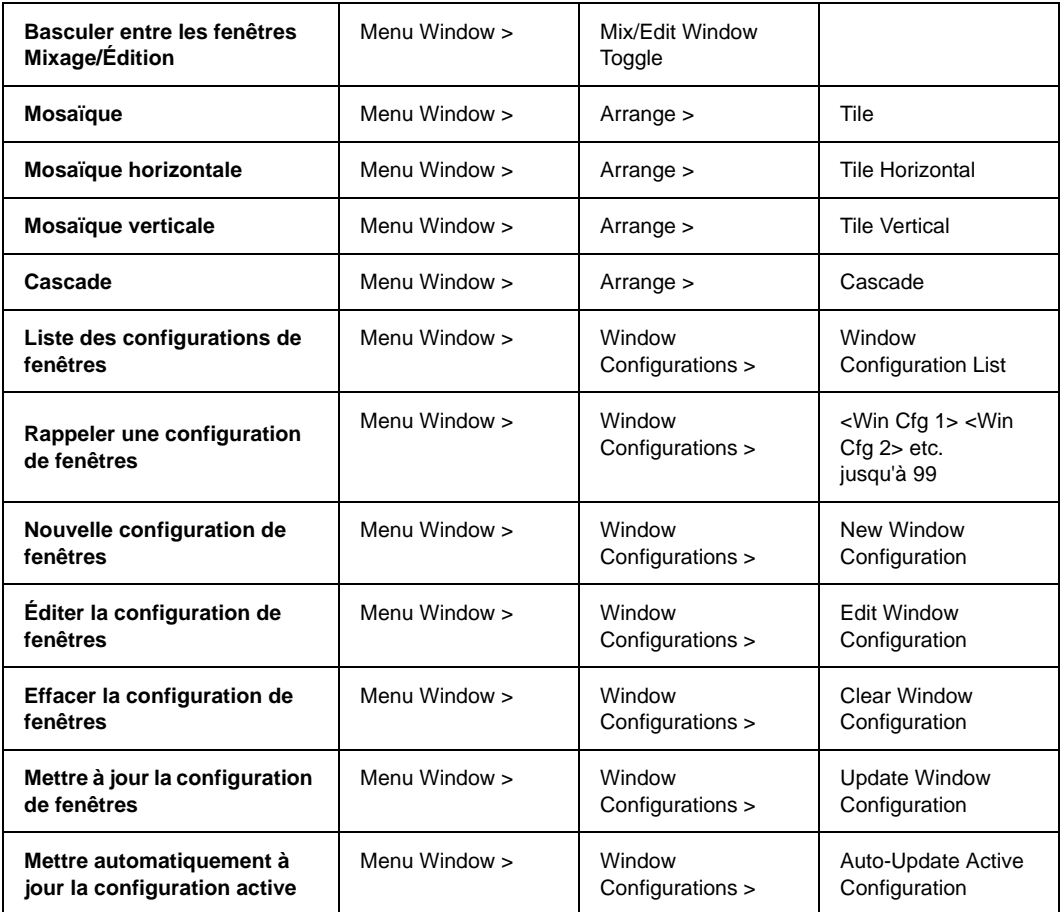

# Touches de modification de l'OS

*Touches de modification de l'OS*

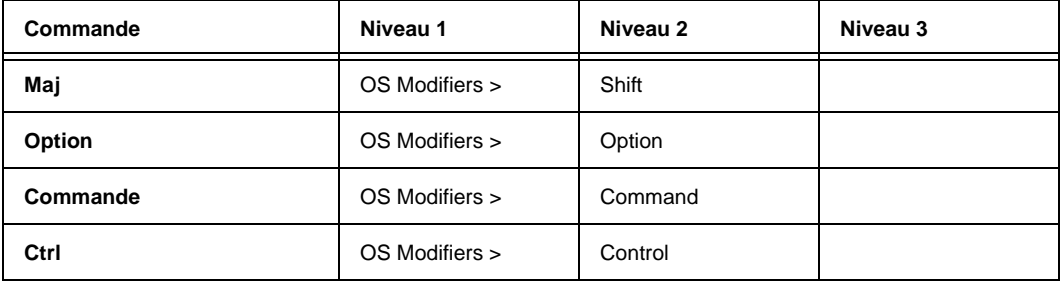

# Projet

*Projet*

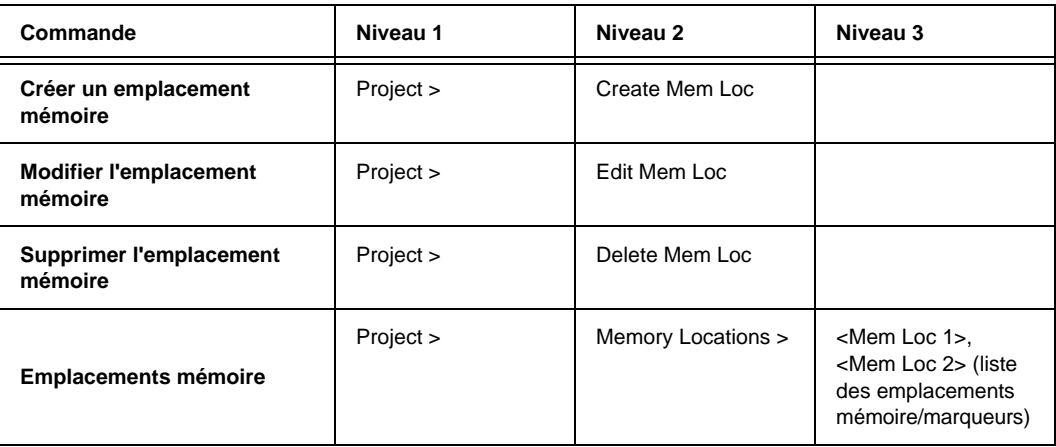

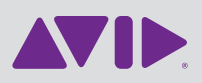

Avid 2001 Junipero Serra Boulevard Daly City, CA 94014-3886 États-Unis

Assistance technique Visitez le centre d'assistance en ligne à l'adresse www.avid.com/fr Informations sur les produits Pour des informations sur la société ou les produits, visitez le site Web www.avid.com/fr